## **E‐Mailsystem der JLU ab KW 51 2019**

Zur Wiederherstellung der elektronischen Kommunikationsfähigkeit wird ab der KW 51 ein E‐Mail‐System in Betrieb genommen, das auf IMAP basiert. Hierzu beantworten wir Ihnen im Folgenden die wichtigsten Fragen und stellen Ihnen entsprechende Anleitungen getrennt nach den einzelnen Zielgruppen bereit.

## **Allgemeine Informationen**

- ‐ Da das Datennetz der JLU (Datendosen und WLAN) noch nicht in allen Bereichen verfügbar ist, ist die Nutzung des E‐Mailsystems ggf. nur außerhalb der JLU‐ Datennetz‐Infrastruktur möglich.
- ‐ Für den Abruf und Versand von E‐Mails steht unter https://wm.hrz.uni‐giessen.de ein Webmail‐Dienst zur Verfügung. Des Weiteren können E‐Mail‐Programme wie Outlook oder Thunderbird genutzt werden. Hierfür finden Sie ab Seite 4 eine entsprechende Anleitung. Es muss in jedem Fall das neue Passwort verwendet werden, das in der KW 51 ausgeteilt wurde. Mitarbeitende der JLU, die ein Exchange‐ E‐Mail‐Konto des HRZ der JLU genutzt haben, beachten bitte unbedingt die untenstehenden Informationen hierzu.
- ‐ E‐Mails, die von externen E‐Mailadressen aus in dem Zeitraum ab dem Sicherheitsvorfall (8.12.) bis zur KW 51 verschickt wurden, konnten häufig nicht zugestellt werden. Die Absender erhielten in diesem Fall jedoch von ihrem E‐Mail‐ Anbieter in der Regel den Hinweis, dass die E-Mails "unzustellbar" sind (ggf. erst nach einigen Tagen), so dass sie nach dem Ende des Serverausfalls ihre Nachrichten erneut versenden können. Da E‐Mailserver die Zustellung zum Teil mehrfach über einen längeren Zeitraum anstoßen, werden auch E‐Mails in den Postfächern zu finden sein, die nach dem 8.12. verschickt wurden.
- ‐ Weiterleitungen können derzeit nicht eingerichtet werden. Wir werden Sie informieren, sobald diese Funktionen wieder zur Verfügung stehen.
- ‐ Abwesenheitsbenachrichtigungen können direkt in Horde‐Webmail eingerichtet werden (oben im Menü: Webmail ‐> Filter ‐> Mitte: Abwesenheit).

## **Wichtige Informationen für Mitarbeitende der JLU, die bisher ein Exchange‐E‐ Mail‐Konto des HRZ der JLU genutzt haben**

#### **Wo finde ich meinen alten E‐Mails?**

Alle E‐Mails, die vor der Umstellung des Postfachs von IMAP zu Exchange in der Mailbox waren, stehen weiterhin zur Verfügung.

Alle E‐Mails, die über Exchange empfangen wurden, stehen über IMAP **nicht** zur Verfügung. Diese liegen aber ggf. noch lokal auf den Rechner vor und sollten unbedingt gesichert werden. Hierzu sind folgende Hinweise zwingend zu beachten:

- a) HINWEIS 1: Wenn die Anmeldung an dem dienstlichen PC über die Domäne der JLU "uni-giessen.de" erfolgt, sollten die alten Outlook-Elemente inkl. E-Mails, Kontakte etc. gesichert werden (Anleitung unter https://www.uni‐giessen.de/files/Anleitung‐Sicherung‐Outlook.pdf ). Dies ist sehr wichtig, da die Zeit, in der die Anmeldung noch über die Domäne möglich ist, begrenzt ist. Daher können Sie sich ab einem bestimmten Zeitpunkt nicht mehr an ihrem PC anmelden und folglich nicht mehr an Ihre Daten gelangen. Die exportierten Daten importieren Sie sodann entweder auf einen PC/Mac, an dem Sie sich ohne Anmeldung an der Domäne "uni-giessen.de" anmelden können oder aber Sie lassen sich ein lokales Benutzerkonto auf ihrem PC einrichten. Bitte kontaktieren Sie hierfür ihren lokalen IT‐Ansprechpartner vor Ort.
- b) HINWEIS 2: Wenn Sie das neue IMAP‐Konto unter Outlook einrichten, sollten Sie die gesicherten und vorher exportierten E‐Mails als neues Konto importieren. Hierbei bitte auf keinen Fall die importierten E‐Mails in das neue IMAP‐Konto kopieren! Dies würde dazu führen, dass die Postfächer zu groß werden und bei einem Wiederumstieg zurück auf Exchange Dubletten entstehen würden.

Eine Verbindung der doppelt‐grün gescannten Rechner mit dem JLU‐Netz muss weiterhin unterbleiben. Doppelt‐grün gescannte Endgeräte dürfen jedoch in allen übrigen Netzwerken ‐ unter der Voraussetzung einer installierten und aktualisierten Virenscansoftware ‐ genutzt werden. Nach Möglichkeit sind regelmäßig Windows Updates zu installieren.

#### **Wie kann ich prüfen, ob mein PC an der Domäne uni‐giessen.de angemeldet war?**

- ‐ Öffnen Sie bitte den Datei‐Explorer.
- ‐ Geben Sie bitte folgendes in der Adresszeile ein: Systemsteuerung\Alle Systemsteuerungselemente\System
- Im Bereich "Einstellungen für Computername, Domäne, Arbeitsgruppe" ist im Falle der Anmeldung an der JLU-Domäne bei Domäne "uni-giessen.de" eingetragen.

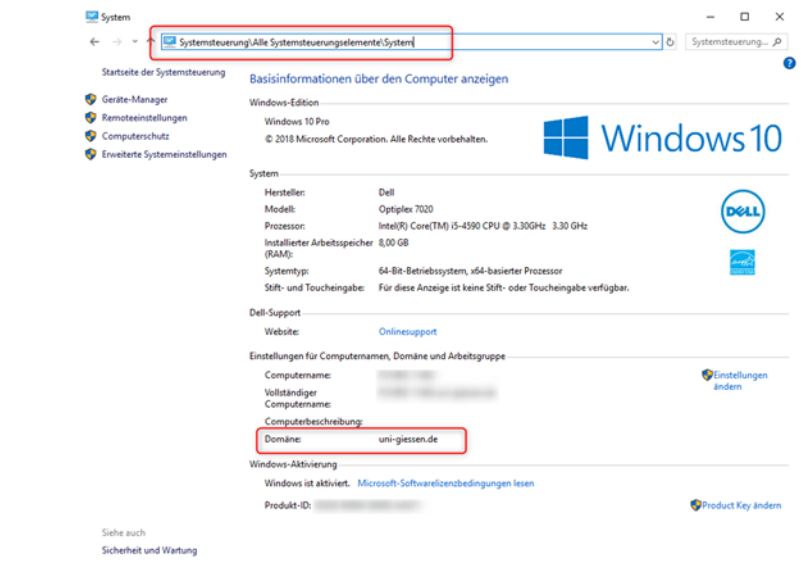

#### **Wie kann ich meine E‐Mails über IMAP ab der KW 51 abrufen/versenden?**

- 1. Webmail: Sie können Ihre E‐Mails mit einem Webbrowser (Webmail) unter https://wm.hrz.uni‐giessen.de abrufen und über diesen Weg auch E‐Mails versenden.
- 2. E‐Mail‐Programme (z.B. Outlook): Die Anleitung zur Einrichtung der gängigen E‐Mail‐ Programme finden Sie ab Seite 4.

Eine Verbindung der doppelt‐grün gescannten Rechner mit dem JLU‐Netz muss weiterhin unterbleiben. Doppelt‐grün gescannte Endgeräte dürfen jedoch in allen übrigen Netzwerken ‐ unter der Voraussetzung einer installierten und aktualisierten Virenscansoftware ‐ genutzt werden. Nach Möglichkeit sind regelmäßig Windows‐ Updates zu installieren.

#### **Weitere wichtiger Hinweise:**

- Wiederumstieg auf Exchange: Dies ist geplant, jedoch können wir aktuell keinen Zeitpunkt benennen, wann dies erfolgen kann. Es ist unsere Zielsetzung, dass bei dem Wiederumstieg alle Ihre alten E‐Mails erhalten bleiben.
- Für Mitarbeitende der JLU, die bisher kein Exchange-E-Mail-Konto genutzt haben sowie Mitarbeitende am FB11, die das Exchange‐E‐Mail‐Konto vom UKGM (AKAD) verwendet haben, gelten nur die allgemeinen Hinweise und nicht diese zielgruppenspezifischen Hinweise.
- Derzeit arbeiten wir an der Reaktivierung der unpersönlichen E‐Mail‐ Postfächer/Funktionsadressen. Wir werden Sie unter www.uni‐giessen.de informieren, sobald diese wieder zur Verfügung stehen.

**Kontakt:**  Hochschulrechenzentrum der JLU Tel.: 0641 99 10600 support@hrz.uni‐giessen.de

# **Anleitung zur Einrichtung eines E-Mail-Kontos**

In dieser Anleitung erfahren Sie, wie Sie mit verschiedenen E‐Mail‐Programmen ein E‐Mail‐ Konto anlegen und es konfigurieren. Sie benötigen dazu folgende Daten:

- Ihre Benutzerkennung (g- oder s-Kennung)
- Ihr neues Passwort
- **•** Eine Internetverbindung

# **Inhaltsverzeichnis**

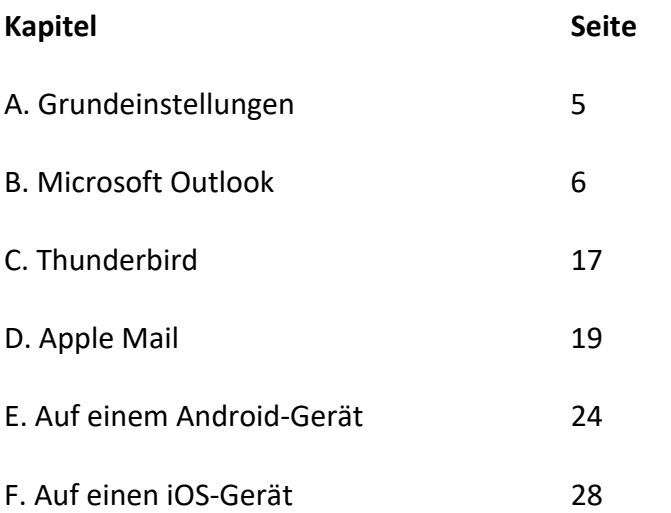

# **A. Grundeinstellungen**

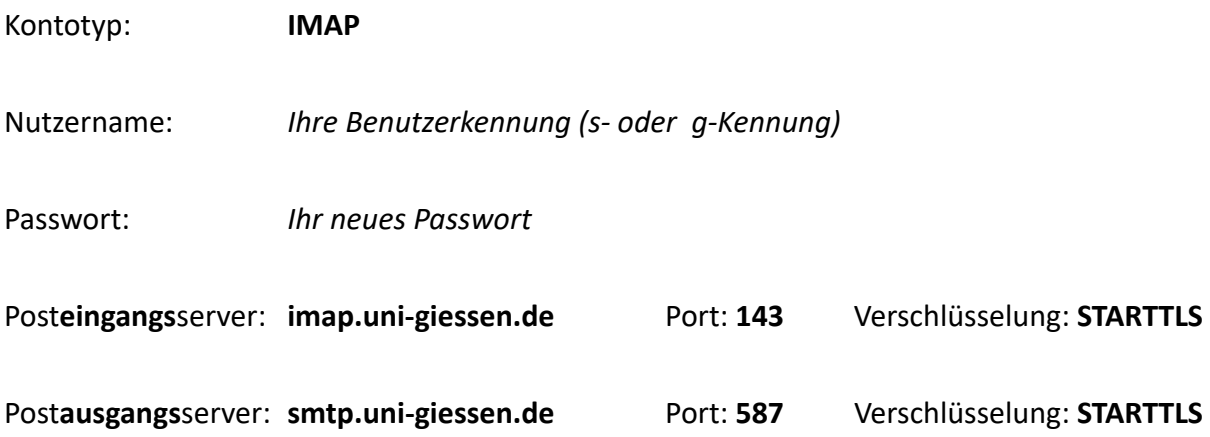

Wenn es bei Telekom‐DSL‐Anschlüssen Verbindungsprobleme mit dem Postausgangserver (smtp) gibt, versuchen Sie bitte Port 597.

# **B. Microsoft Outlook**

**Hier: Version 2016 Outlook 2019 siehe Seite 15** 

## **1. Starten Sie Outlook auf Ihrem PC**

#### **a. Sie haben bereits auf diesem PC mit Outlook gearbeitet?**

Wenn Sie vorher an diesem PC schon mit Outlook gearbeitet haben, fahren Sie bitte direkt mit **Schritt 2** fort.

#### **b. Sie nutzen Outlook zum ersten Mal?**

Wenn Sie Outlook zum ersten Mal starten, begrüßt Sie der Willkommensbildschirm.

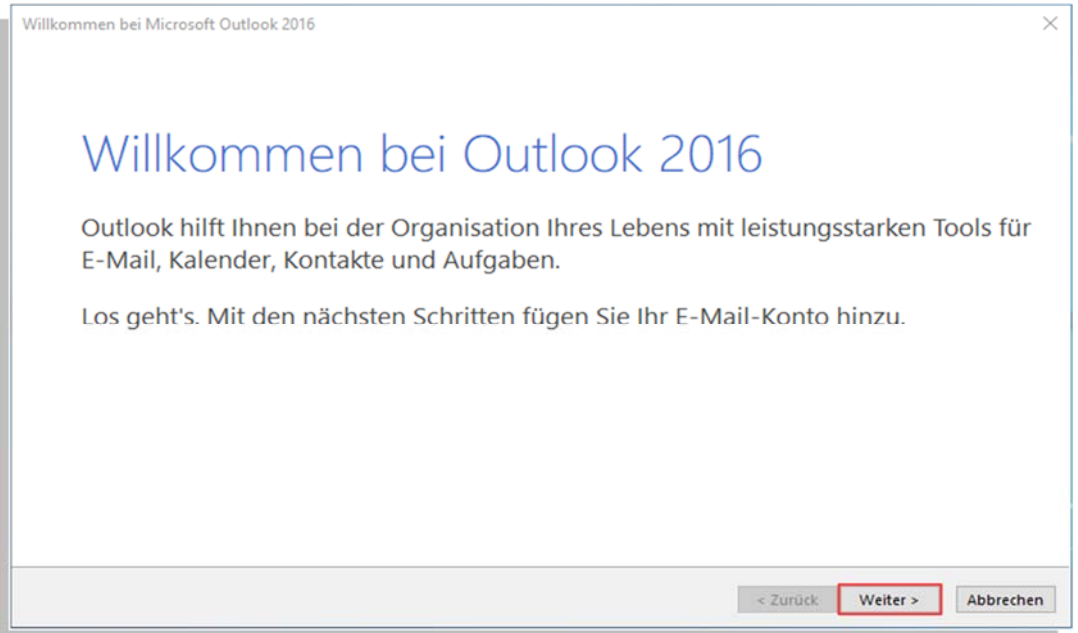

Klicken Sie hier auf den Button "Weiter"!

Wählen Sie in dem nächsten Fenster "E-Mail-Konto hinzufügen" die Option

**Ja** 

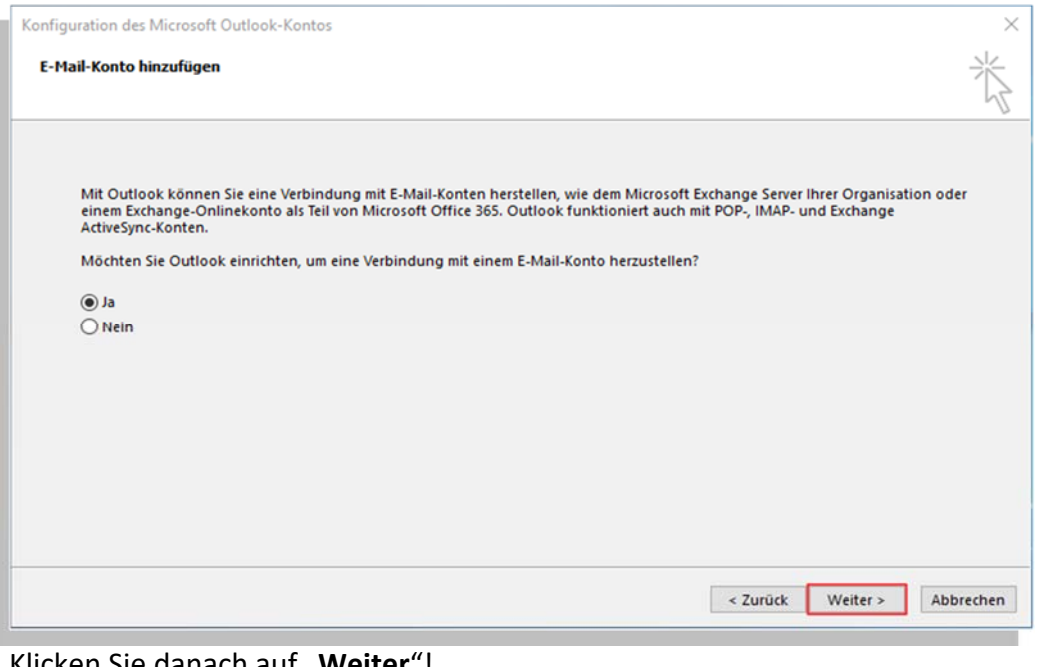

Klicken Sie danach auf "**Weiter**"! **Gehen Sie nun direkt zu Schritt 3!**

## **2. Einstieg bei bestehendem Outlook: Datei ‐> Informationen**

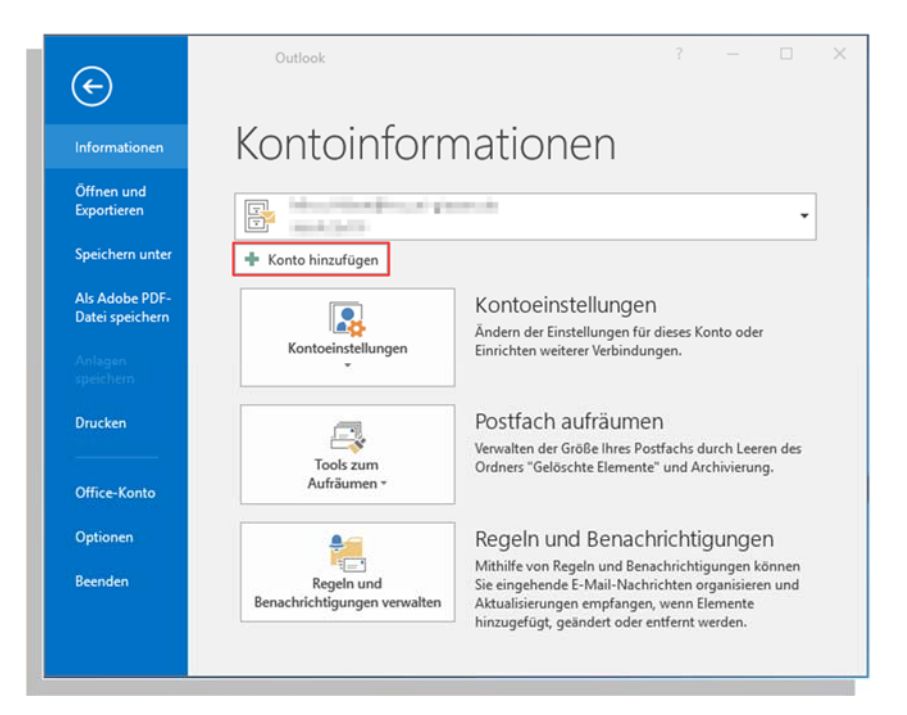

Wenn Sie Outlook bereits genutzt haben, gehen Sie bitte über "Datei" auf den Navigationspunkt "Informationen".

Klicken Sie in dieser Ansicht auf den Button "+ Konto hinzufügen".

# **3. Fenster "Konto automatisch einrichten"**

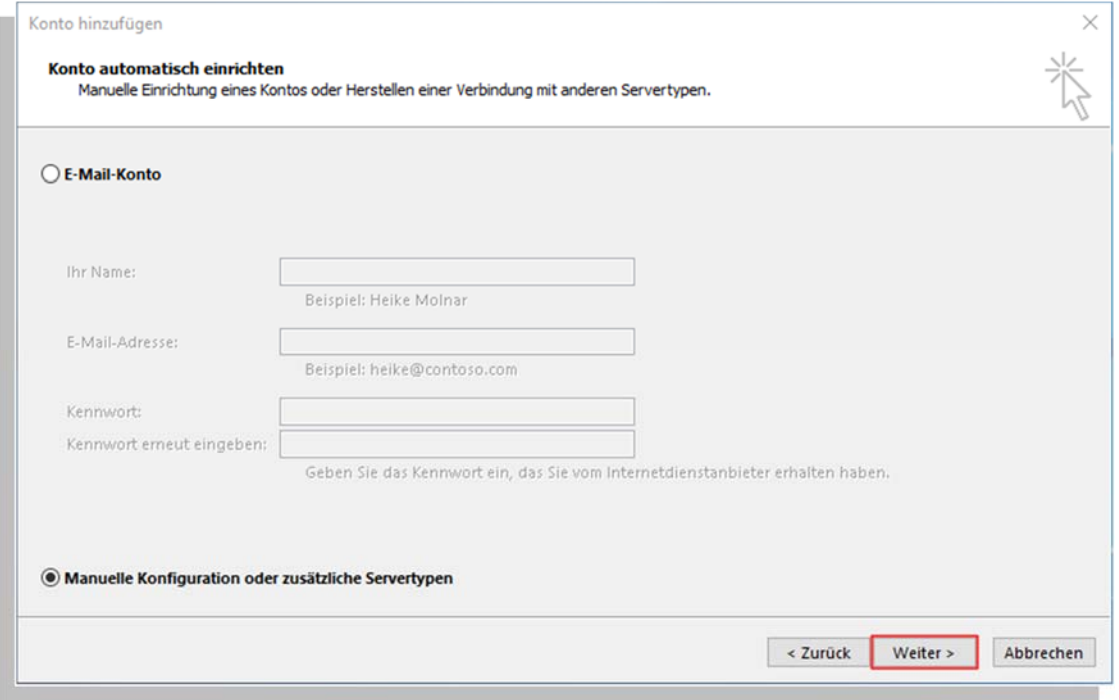

Wählen Sie die Option ganz unten im Fenster:

## **Manuelle Konfiguration oder zusätzliche Servertypen**

Klicken Sie danach auf "Weiter"!

# **4. Fenster "Dienst auswählen"**

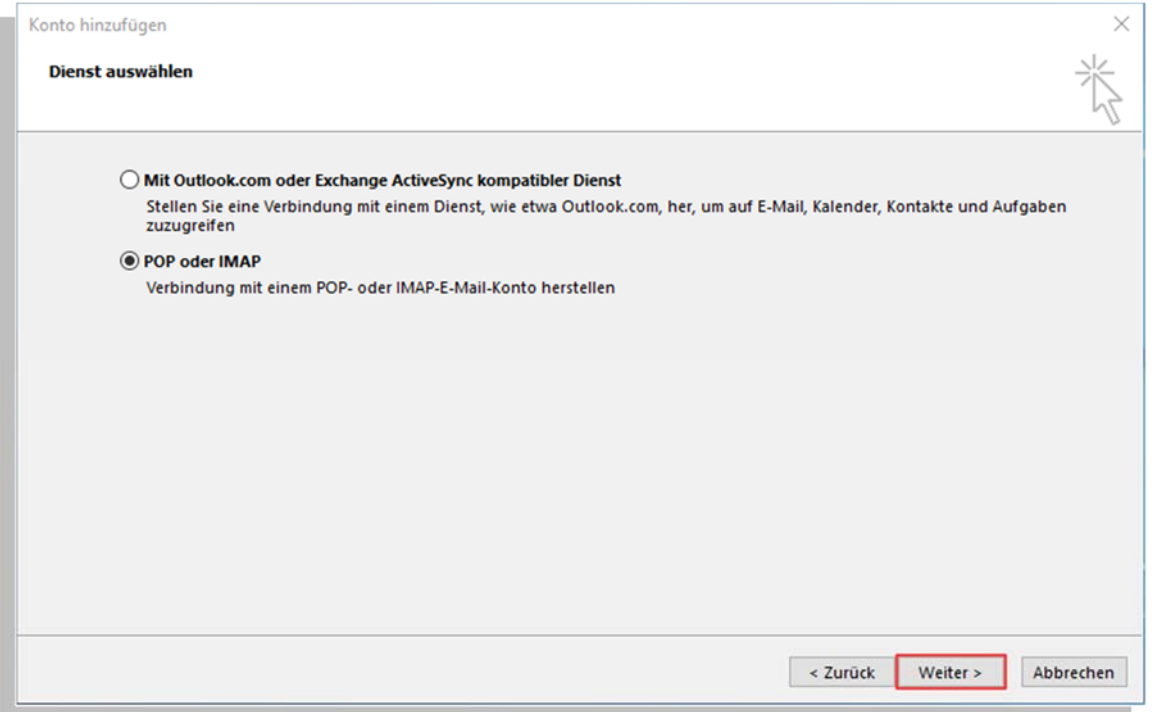

Wählen Sie als Dienst die untere Option

**POP oder IMAP**

Klicken Sie danach auf "Weiter"!

# **5. Fenster "POP‐ und IMAP‐Kontoeinstellungen"**

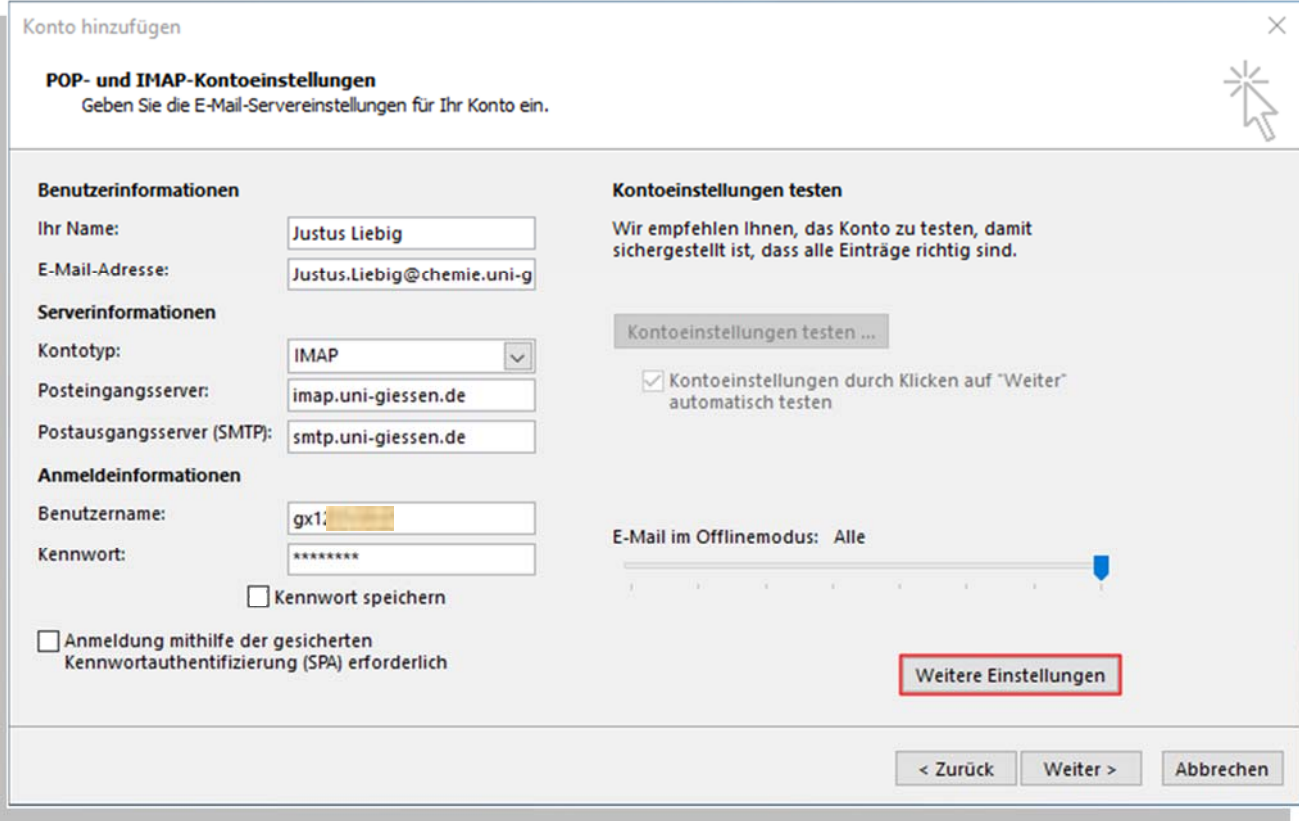

Geben Sie hier folgende Daten ein:

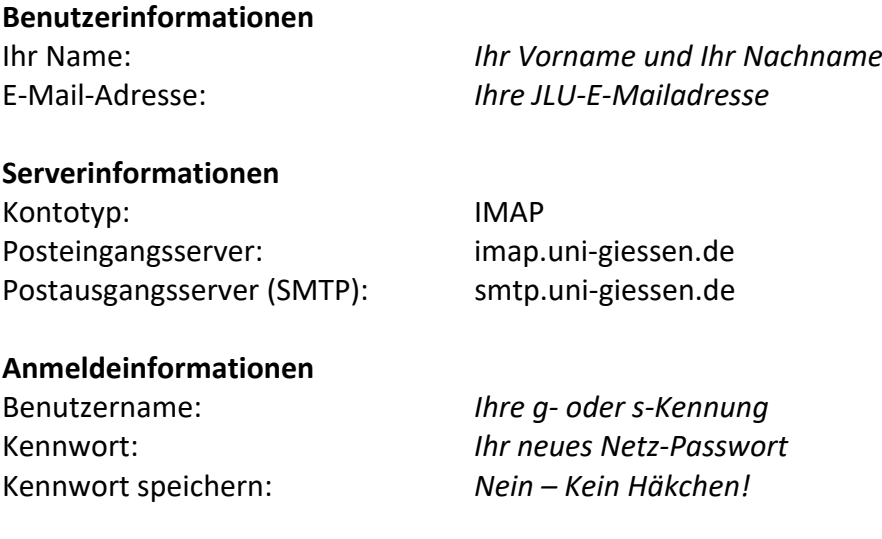

Klicken Sie danach auf "Weitere Einstellungen"!

Es öffnet sich ein weiteres Fenster mit drei Reitern. Beginnen Sie mit dem Reiter "Allgemein".

# **5a. Weitere Einstellungen: "Allgemein"**

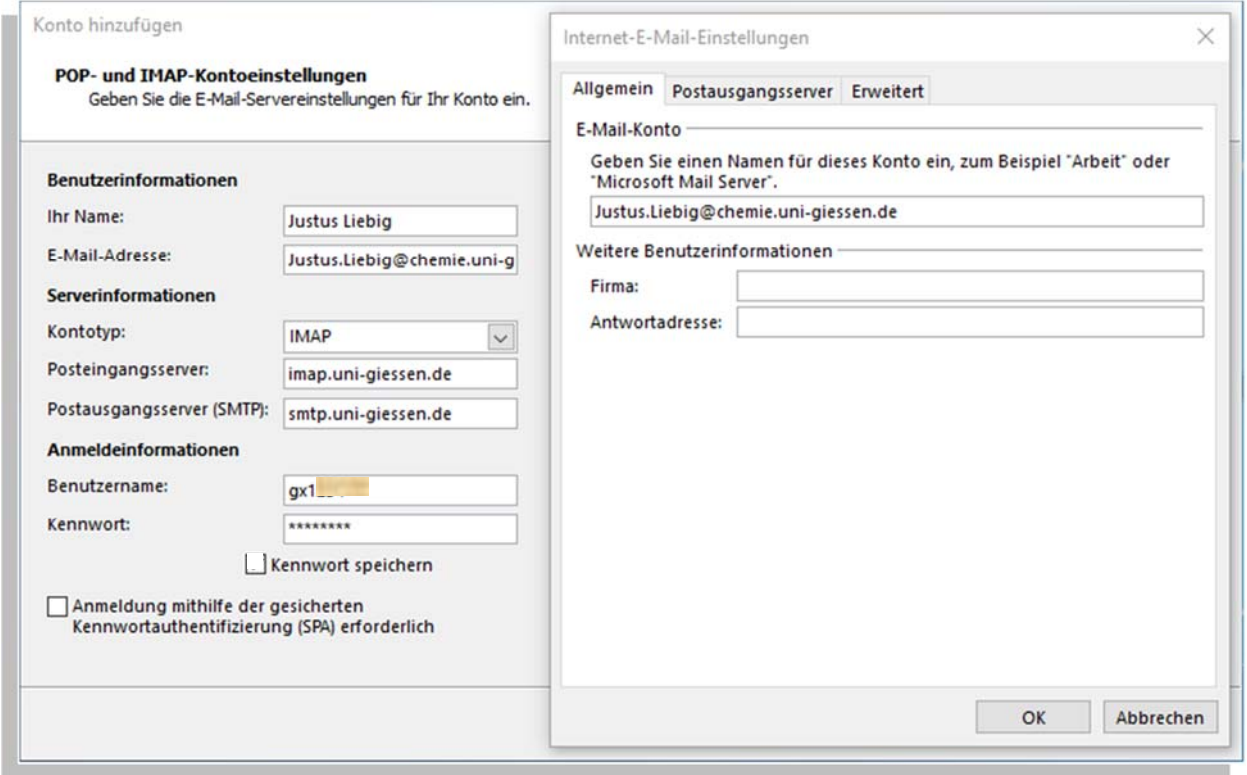

- Geben Sie unter "E-Mail-Konto" im ersten Textfeld Ihre JLU-E-Mailadresse ein!
- **•** Speichern Sie die Einstellung mit einem Klick auf "OK".
- Wechseln Sie danach auf den nächsten Reiter "Postausgangsserver".

## 5b. Weitere Einstellungen: "Postausgangsserver"

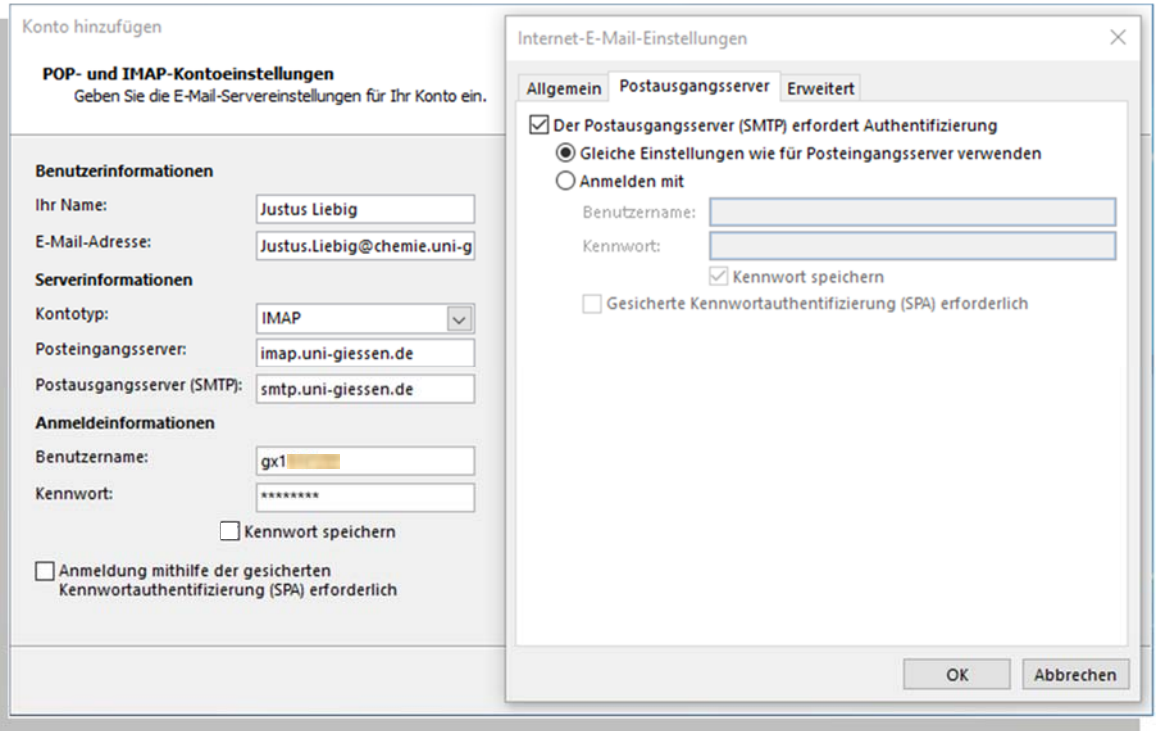

- Setzen Sie einen Haken bei "Der Postausgangsserver (SMTP) erfordert Authentifizierung"
- Wählen Sie die erste Option "Gleiche Einstellungen wie für Posteingangsserver verwenden" aus.
- **•** Speichern Sie die Einstellung mit einem Klick auf "OK".
- Wechseln Sie danach auf den nächsten Reiter "**Erweitert**".

# **5c. Weitere Einstellungen: Erweitert**

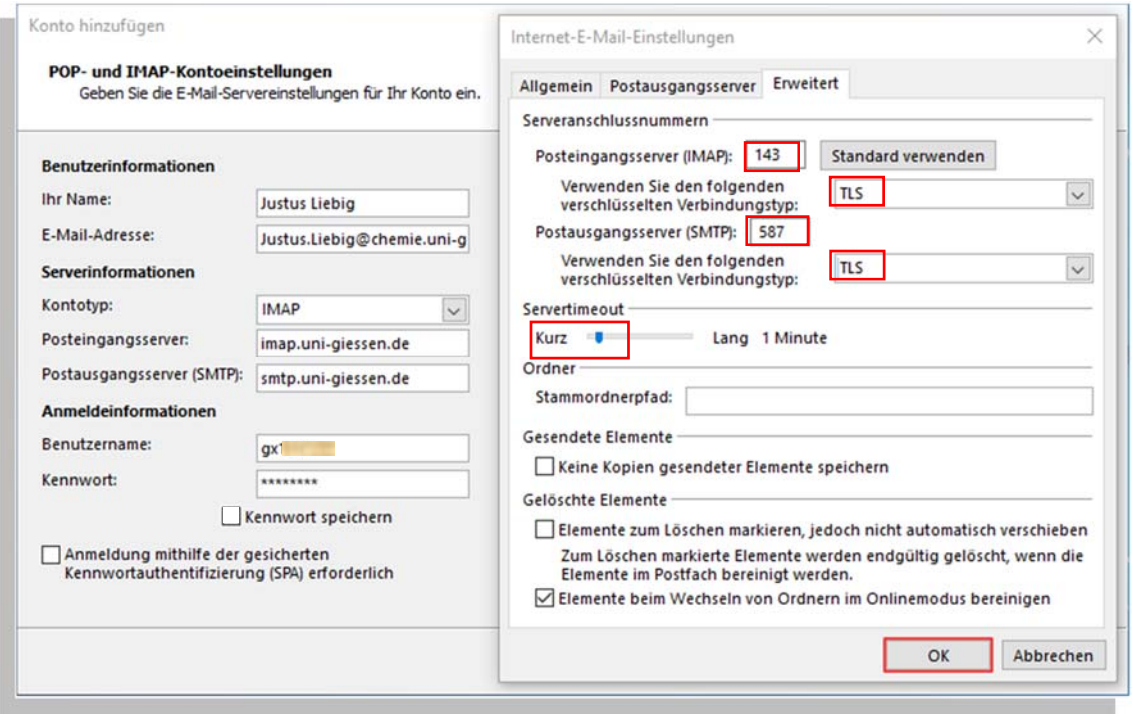

Geben Sie folgende Werte im Dialogfenster "Erweitert" ein:

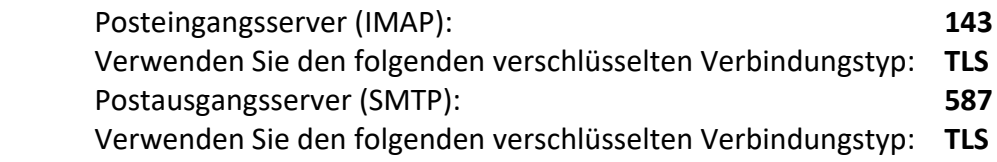

**Servertimeout: Kurz** 

Speichern Sie die Einstellungen mit einem Klick auf "OK".

Danach öffnet sich automatisch das Dialogfenster "Kontoeinstellungen testen".

## **6. Fenster "Kontoeinstellungen testen"**

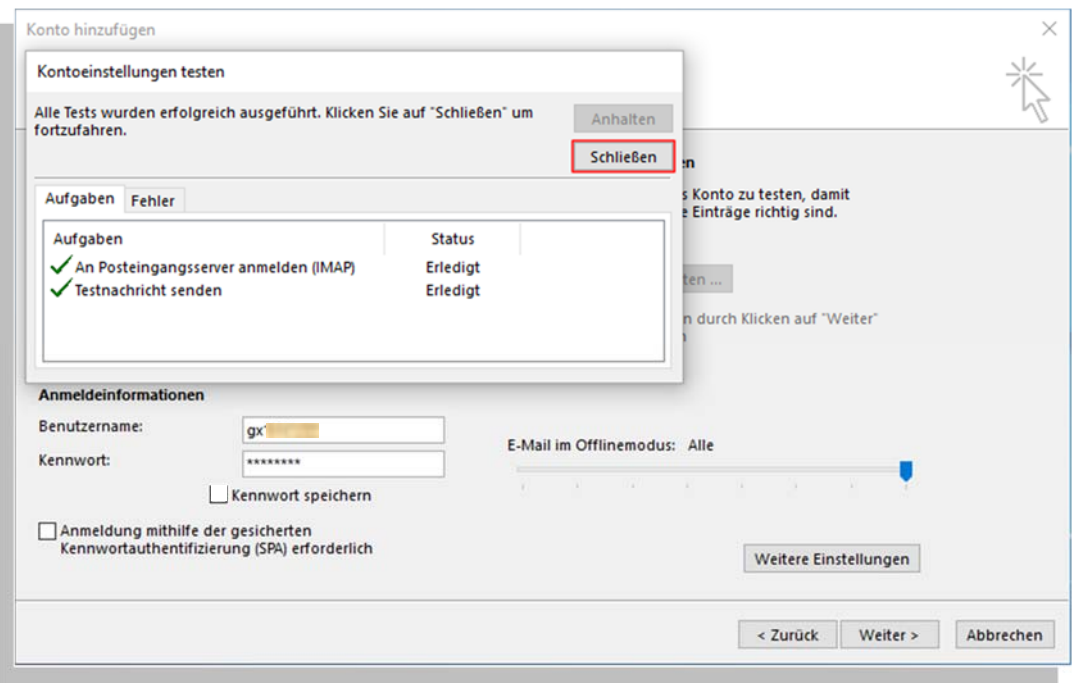

Werden in dem Fenster "Kontoeinstellungen" Fehler angezeigt, gehen Sie bitte zu Schritt 3 zurück und prüfen Sie ab da erneut Ihre Einstellungen.

Sind in dem Fenster "Kontoeinstellungen" zwei grüne Häkchen zu sehen - wie in unserem Beispiel - ist die Konfiguration korrekt. Klicken Sie in diesem Fall auf "Schließen".

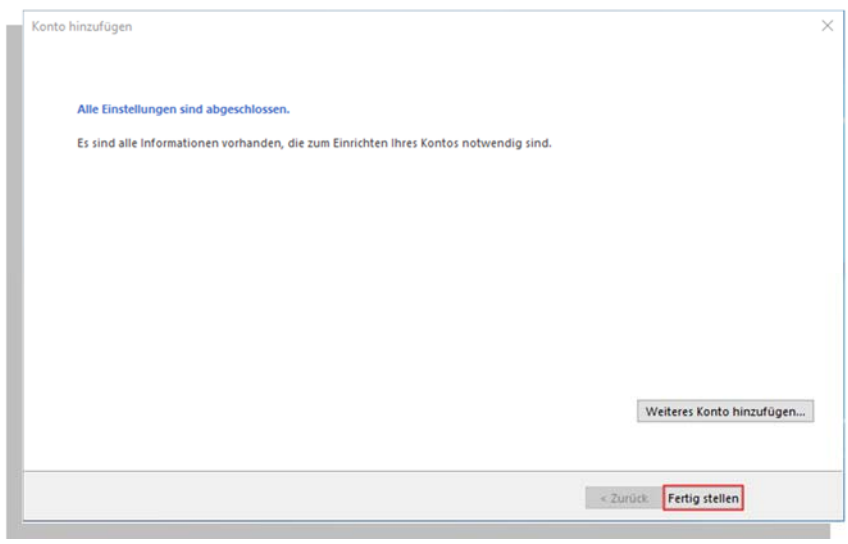

Schließen Sie das letzte Fenster mit einem Klick auf den Button "Fertig stellen".

## **Outlook 2019**

Bei Outlook 2019 sieht das Einrichten einer E‐Mailadresse etwas anders.

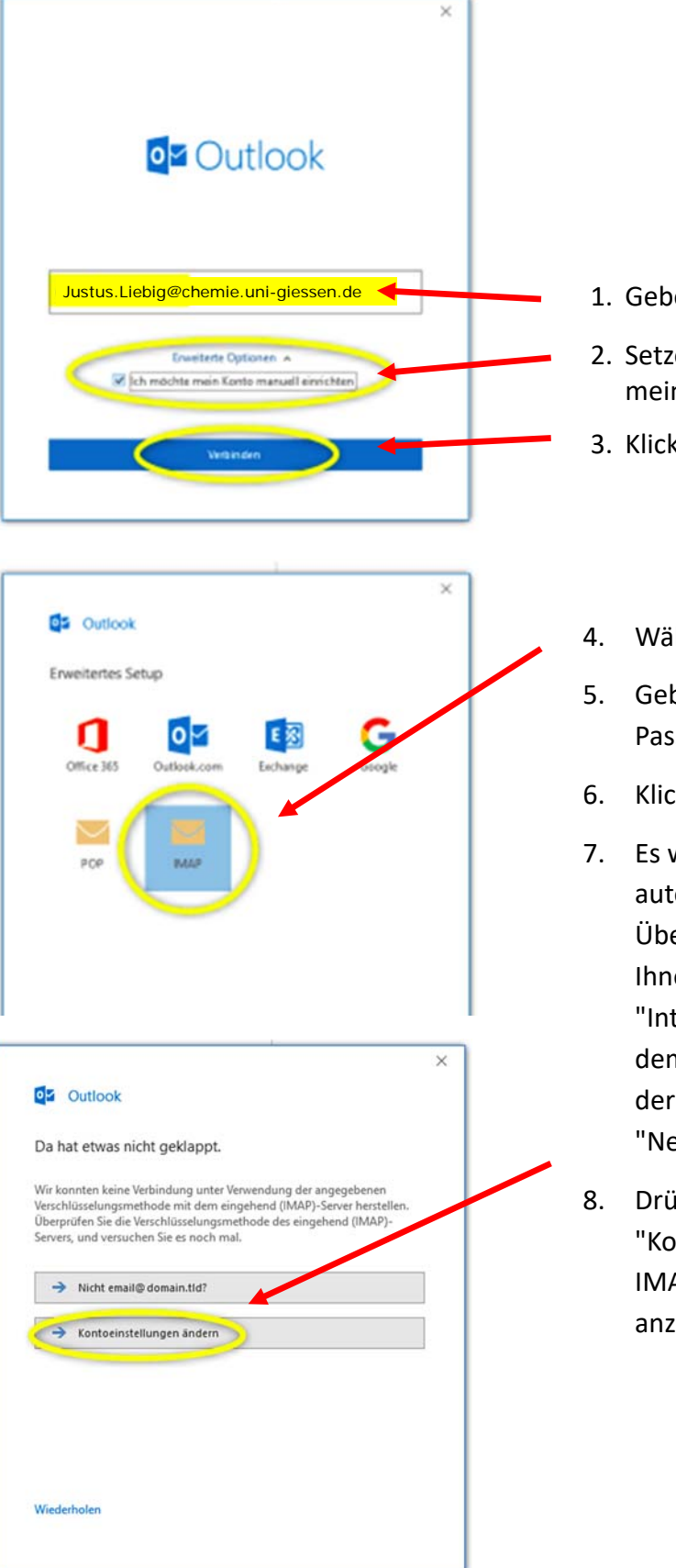

- 1. Geben Sie hier Ihre Uni‐Adresse ein
- 2. Setzen Sie hier das Häkchen "Ich möchte mein Konto manuell einrichten".
- 3. Klicken Sie auf "Verbinden".
- 4. Wählen Sie "IMAP" aus.
- 5. Geben Sie anschließen Ihr neues Passwort als Kennwort ein.
- 6. Klicken Sie auf "Verbinden".
- 7. Es wird nun versucht, das E‐Mail‐Konto automatisch einzurichten. Diese Überprüfung schlägt fehlt und ggf. wird Ihnen eine

"Internetsicherheitswarnung" bezüglich dem Zertifikat angezeigt Klicken Sie bei der Meldung auf die Schaltfläche "Nein".

8. Drücken Sie im nächsten Fenster auf "Kontoeinstellungen ändern", um die IMAP‐Kontoeinstellungen manuell anzupassen.

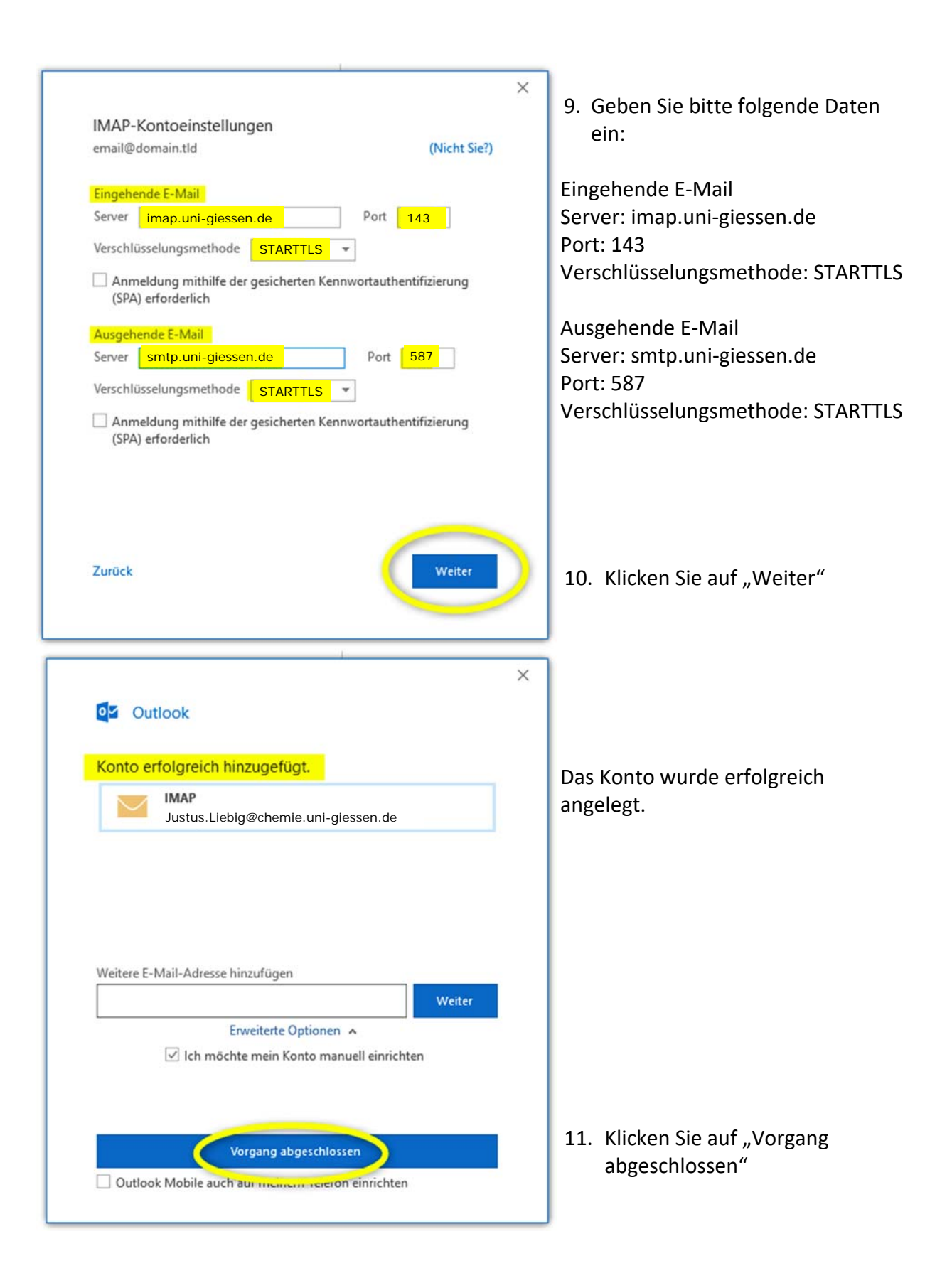

# **C. Thunderbird**

## **1. Starten Sie Thunderbird auf Ihrem PC**

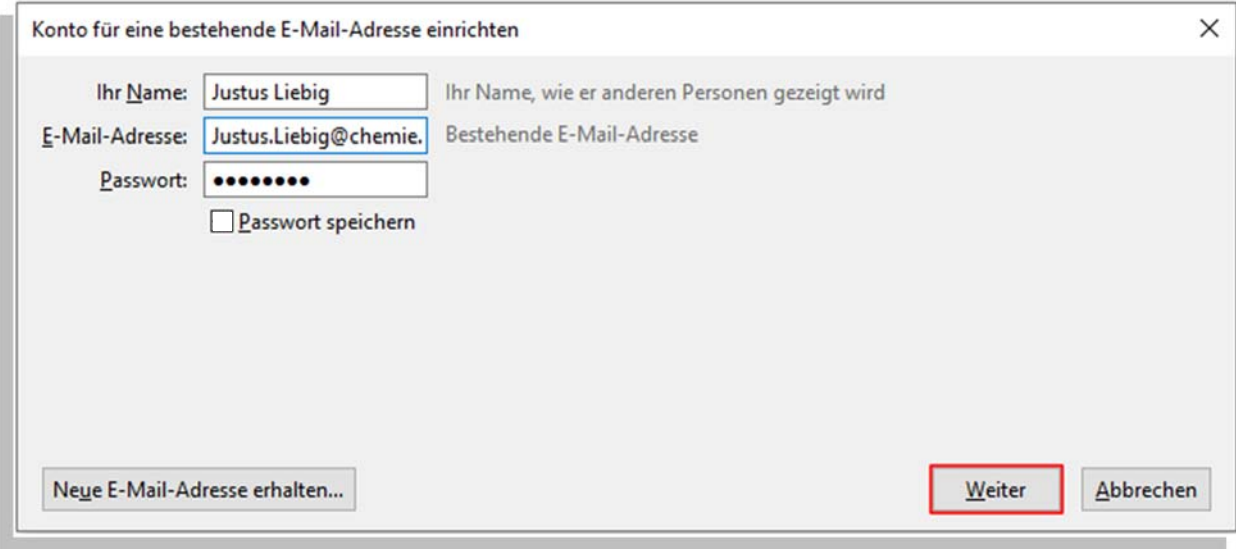

Geben Sie die Kontodaten ein:

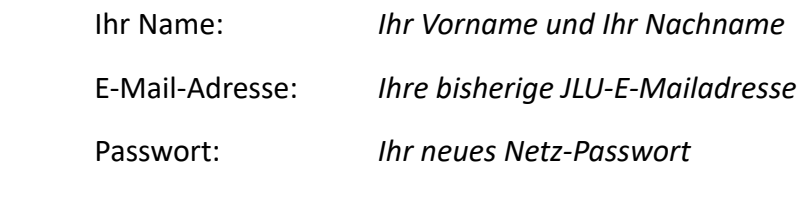

● Setzen Sie einen Haken bei "Passwort speichern"

Klicken Sie danach auf "Weiter"!

## **2. Automatische Suche nach den Einstellungen**

Thunderbird startet nun automatisch die Suche nach den benötigten Einstellungen.

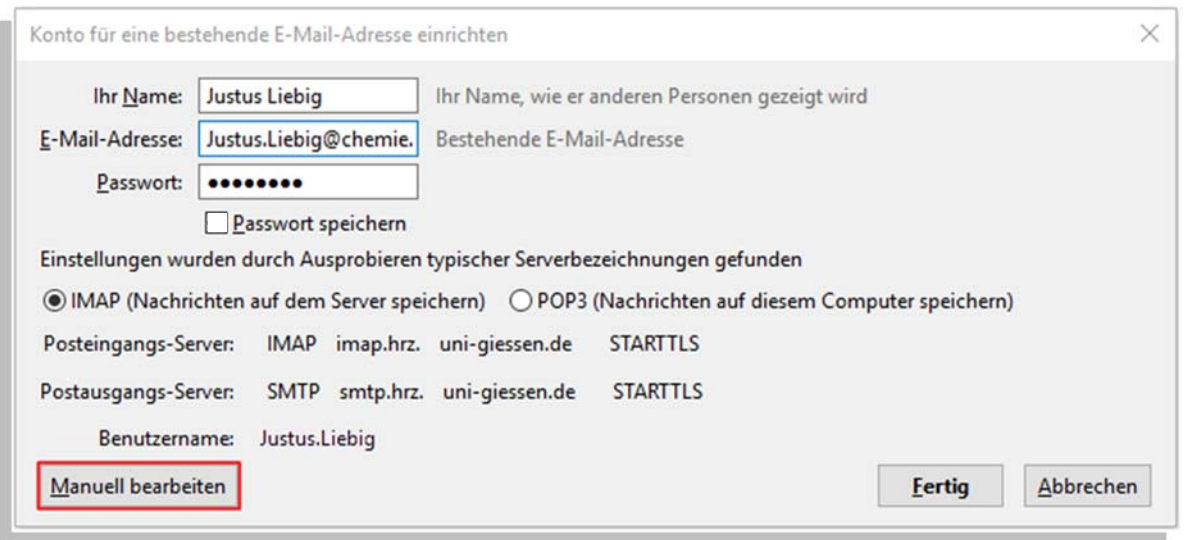

Sind die Einstellungen gefunden und eingetragen, prüfen Sie bitte, dass die Option

**IMAP (Nachrichten auf dem Server speichern)** 

ausgewählt ist, und klicken danach auf den Button "Manuell bearbeiten" um noch fehlende Einträge vorzunehmen.

## **3. Manuelle Bearbeitung**

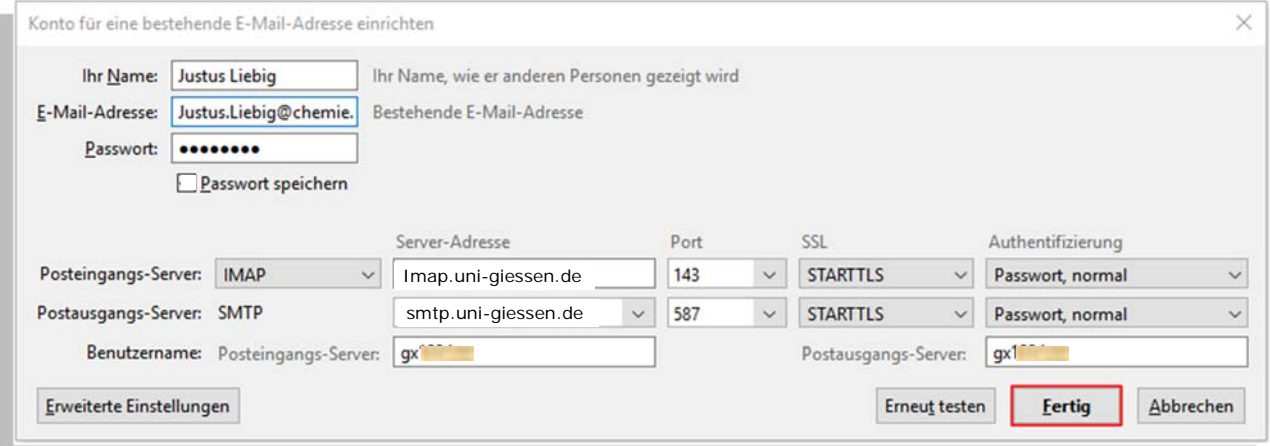

Tragen Sie hier die Grundeinstellungen von Seite 2 ein, und zusätzlich bei

Authentifizierung: "Passwort, normal"

Klicken Sie danach auf den Button "**Fertig**", um die Einrichtung des E‐Mail‐Kontos abzuschließen.

# **D. Apple Mail**

In Apple Mail erzeugen Sie das E‐Mail‐Konto in zwei Schritten:

- 1. Schritt: Den Account anlegen
	- Über den Navigationspunkt "Mail" "Accounts hinzufügen"
- 2. Schritt: Den Account konfigurieren
	- Über den Navigationspunkt "Mail" "Einstellungen" "Accounts"

## **1. Das Programm Mail aufrufen**

#### **b. Sie nutzen Apple Mail zum ersten Mal?**

Wenn Sie Apple Mail zum ersten Mal starten, beginnen Sie mit dieser Ansicht:

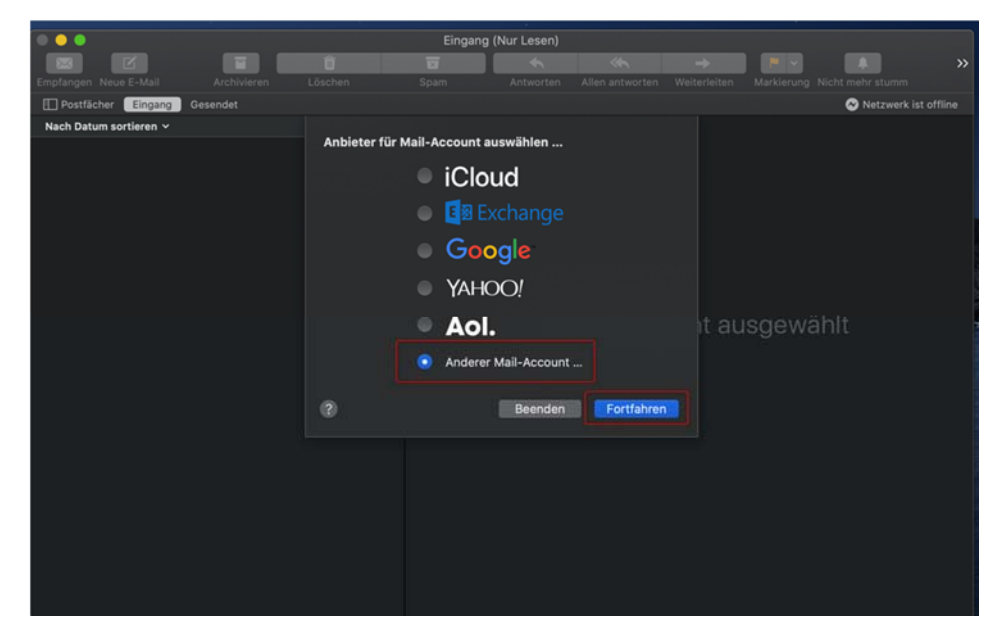

Wählen Sie

**Anderer Mail‐Account** 

Und klicken Sie auf "Fortfahren". Weiter geht es in mit Schritt 2 dieser Anleitung.

#### **a. Sie haben bereits mit Appel Mail gearbeitet?**

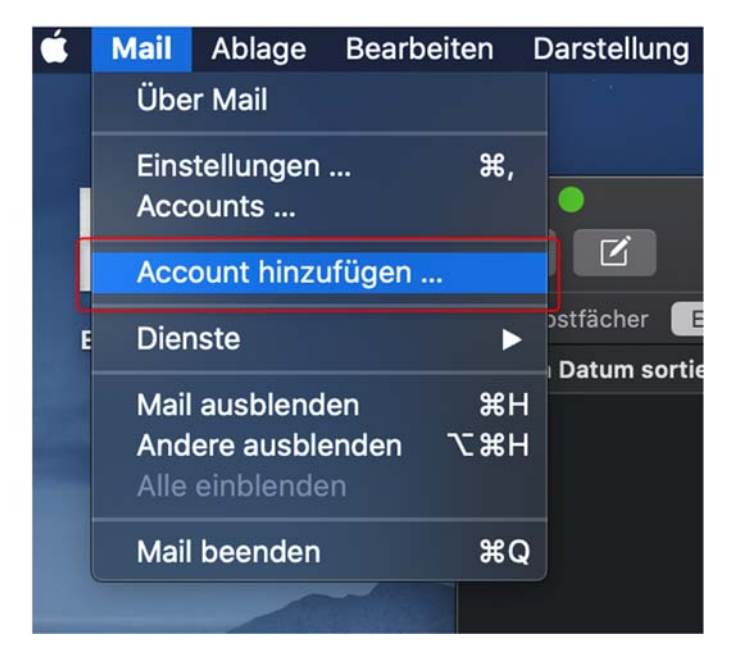

Wenn Sie bereits ein Apple‐Mail‐Konto eingerichtet hatten, gehen Sie über den Navigationspunkt "Mail" und klicken dann auf "Account hinzufügen". Sie gelangen zur Auswahl des E‐Mail‐Anbieters.

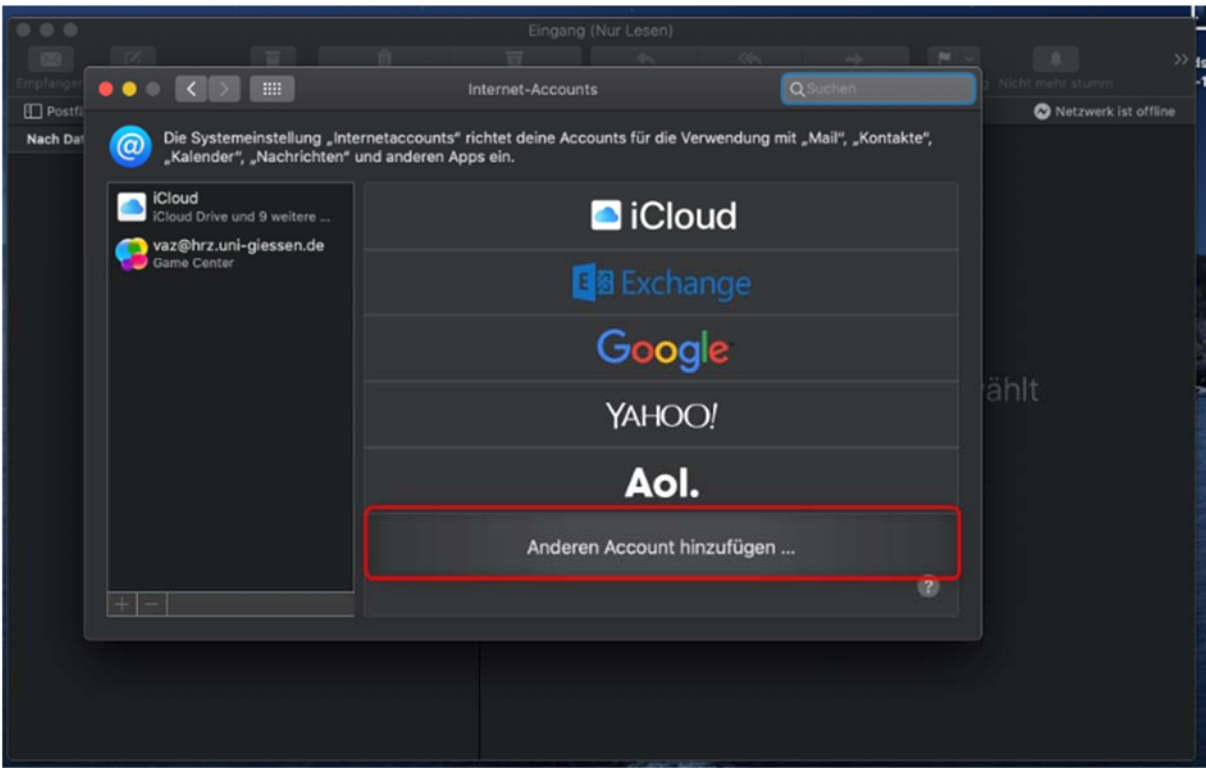

Klicken Sie auf "**Anderen Account hinzufügen**". Weiter geht es mit Schritt 2.

## **2. Auswahl des E-Mail-Anbieters**

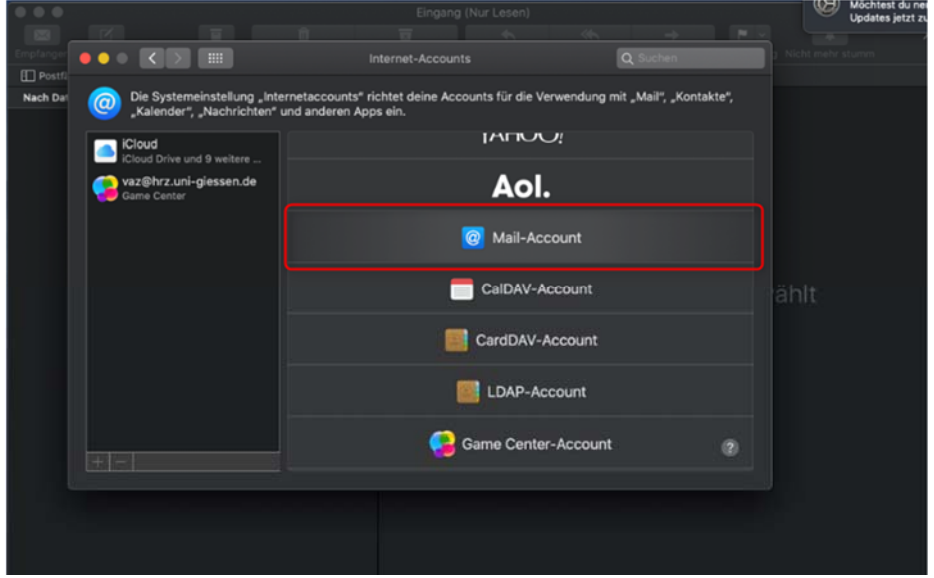

Wählen Sie hier "Mail-Account".

# **3. Eingabe der persönlichen Daten**

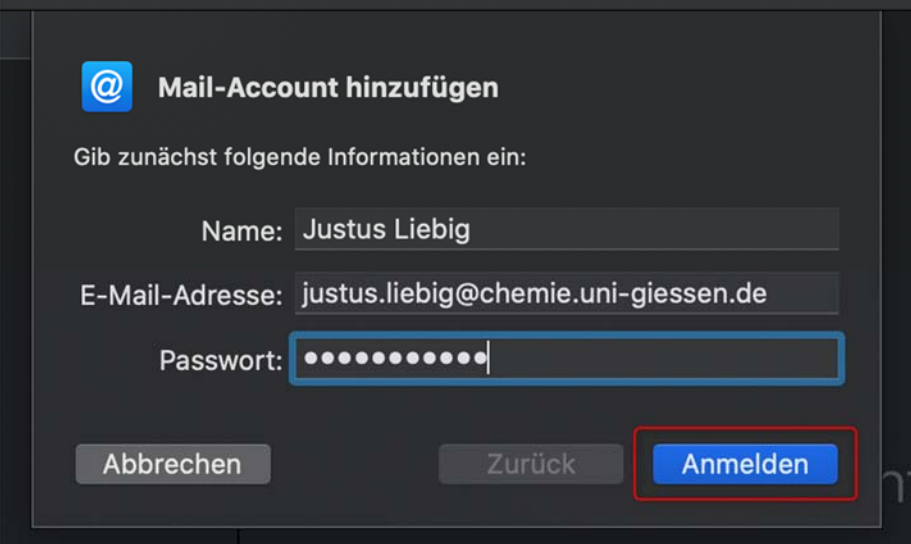

#### Geben Sie in die Maske Ihre Daten ein:

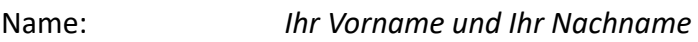

E‐Mail‐Adresse: *Ihre JLU‐E‐Mailadresse*

Passwort: *Ihr neues Passwort* 

Klicken Sie danach auf "Anmelden".

# **3. Kontrolle der eingesetzten Daten**

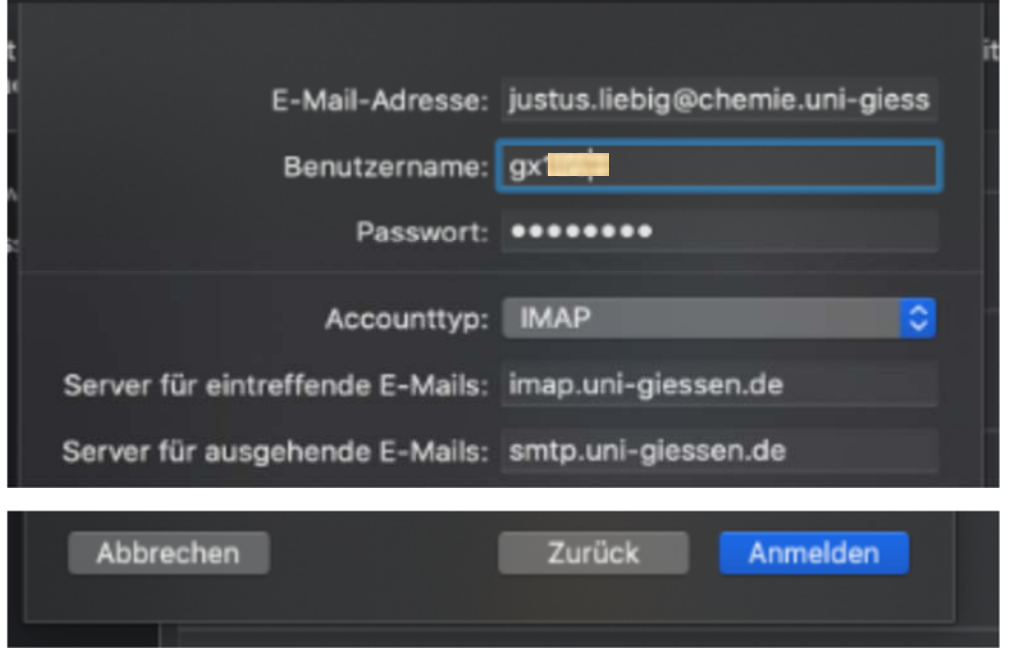

Prüfen Sie, ob die automatisch eingesetzten Daten korrekt sind:

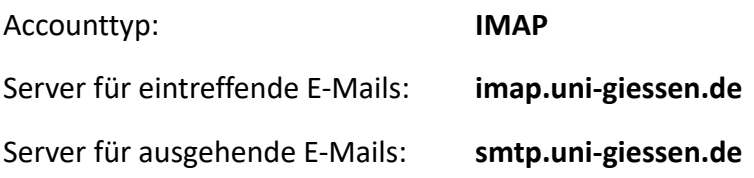

Klicken Sie danach auf "Anmelden".

# **3. Eingabe der Serverdaten**

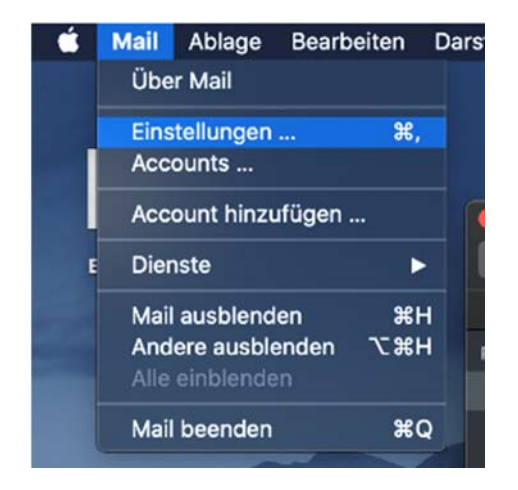

Wechseln Sie jetzt in den Bereich "Mail-> Einstellungen...".

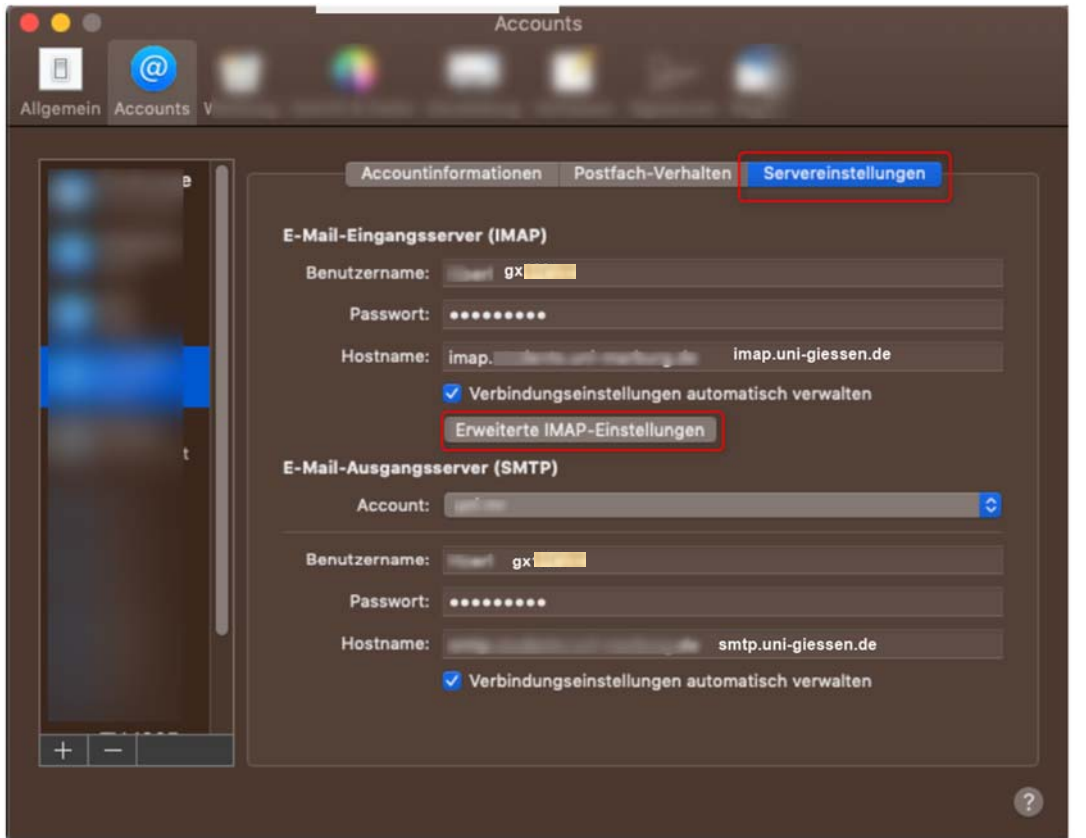

Klicken Sie oben auf "Accounts" und wählen Sie in der Liste links das neu angelegte E-Mail-Konto aus.

Geben Sie nun unter "Accountinformationen" und "Servereinstellungen" die Grunddaten von Seite 2 ein.

Klicken Sie danach auf den Button "Erweiterte IMAP-Einstellungen"

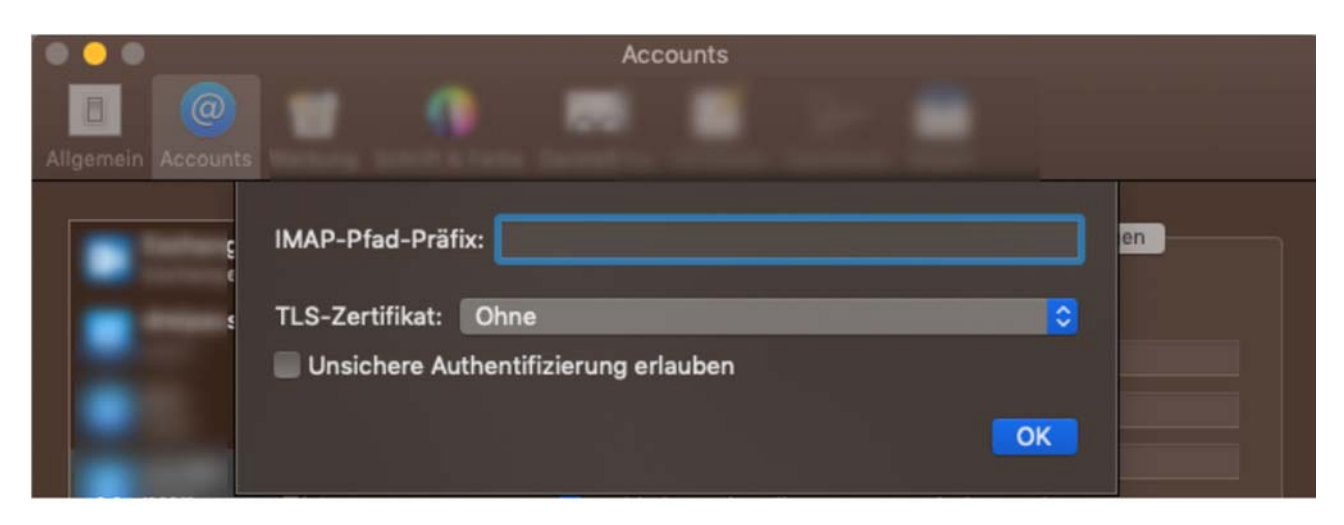

Lassen Sie das Feld IMAP-Pfad-Präfix frei und stellen Sie bei TLS-Zerfikat "ohne" ein.

Klicken Sie dann auf "OK".

# **E. Auf einem Android‐Gerät**

Aufgrund der Vielzahl unterschiedlicher Android‐Geräte können die gezeigten Screenshots von Ihrem Gerät abweichen. Der Einrichtungsvorgang unterscheidet sich jedoch nicht wesentlich und die Grundeinstellungen (Seite 2) sind überall gleich.

## **1. Starten Sie das Mailprogramm auf Ihrem Android‐Gerät**

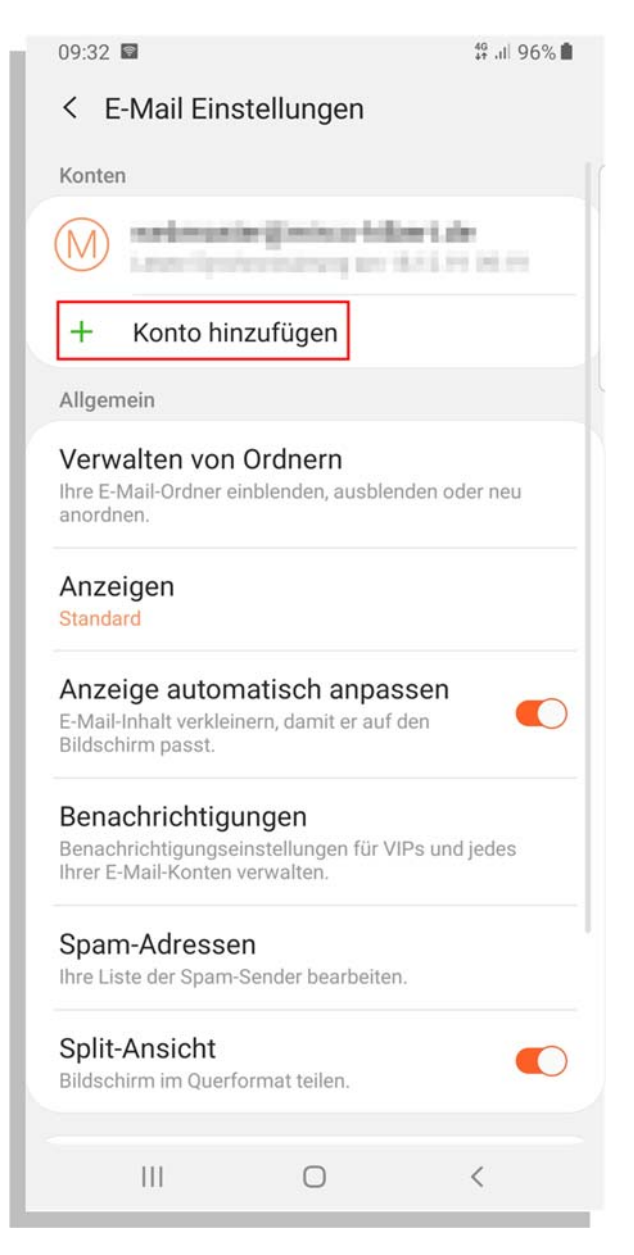

#### Klicken Sie auf den Button

● <sub>"</sub>+ Konto hinzufügen".

## **2. Auswahl des E‐Mail‐Dienstes**

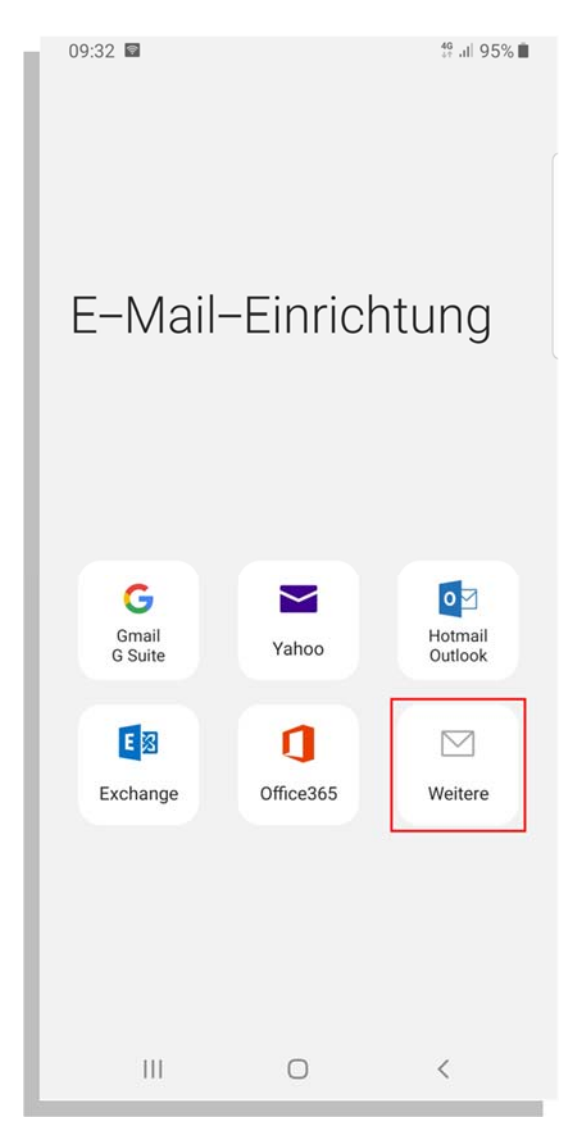

Wählen Sie als E‐Mail‐Dienst

#### **"Weitere"**

aus. Möglicherweise heißt diese Option auf Ihrem Gerät etwas anders.

Wenn Ihnen die Option "Manuelle Einrichtung" angeboten wird, wählen Sie diese Option aus!

# **3. Konto‐Typ auswählen**

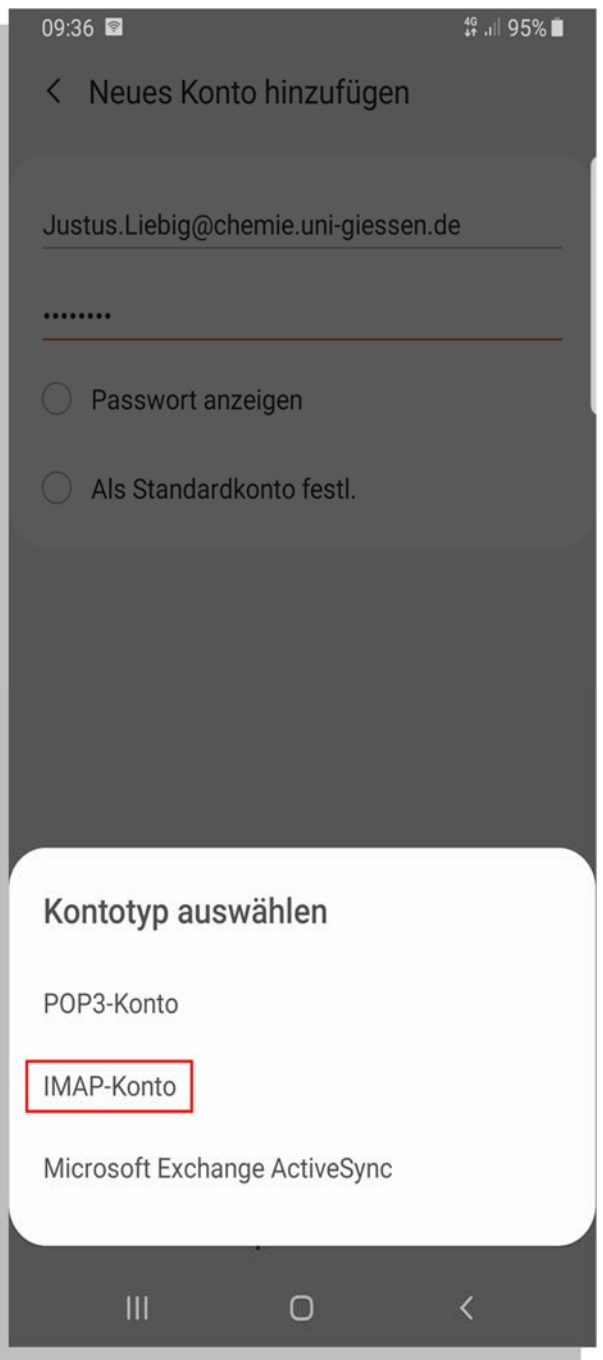

Wählen Sie als Kontotyp

**IMAP‐Konto**

# **4. Servereinstellungen**

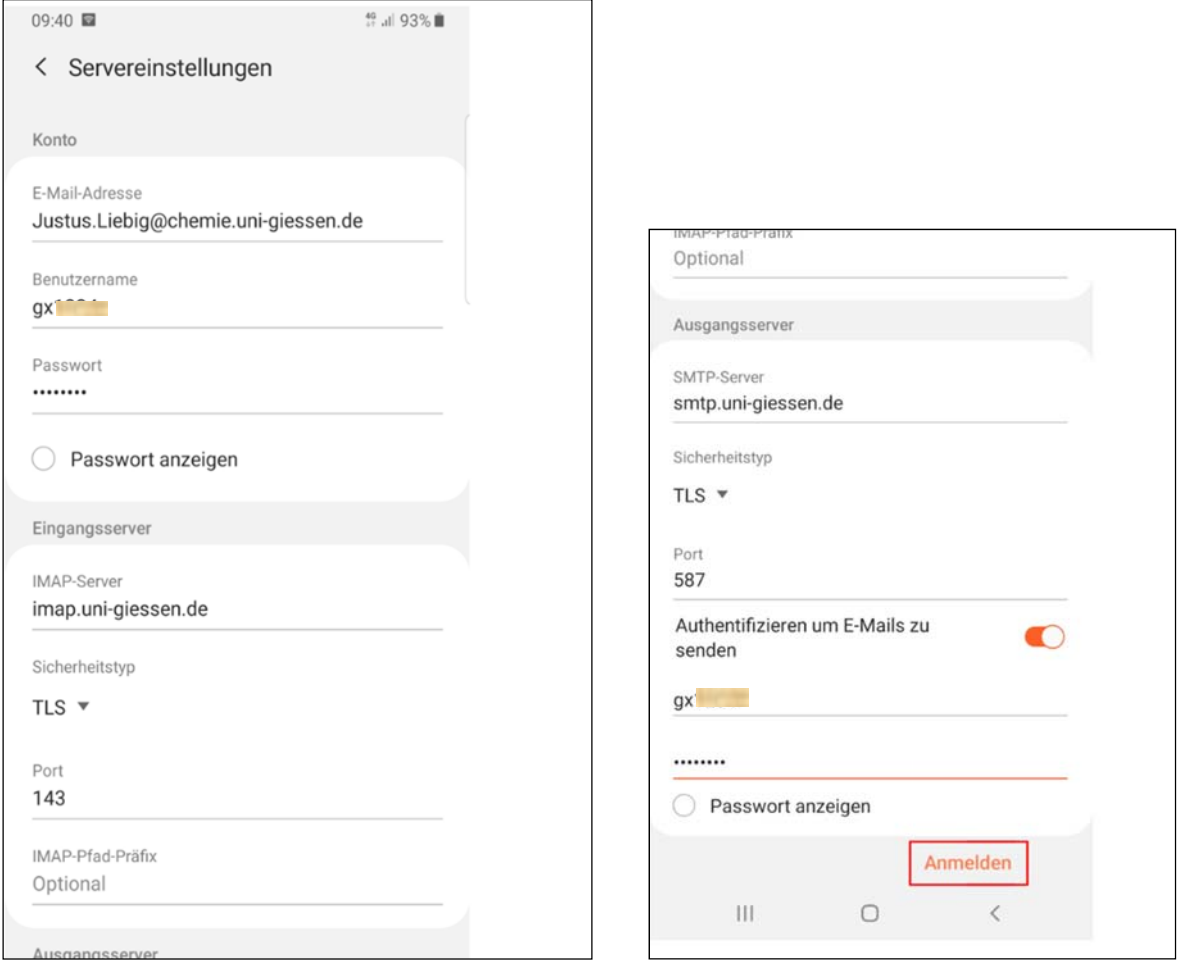

Tragen Sie hier die Grundeinstellungen von Seite 2 ein, außerdem:

Sicherheitstyp: **TLS** Authentifizieren um E‐Mails zu senden: *Ihre g‐ oder s‐Kennung* 

*Ihr neues Passwort* 

 $\blacksquare$ 

 $\bullet$ 

**A** 

 $(\rightarrow)$ 

ĸ

ŧ.

# **F. Auf einem iOS‐Gerät**

#### 1. Einstellungen

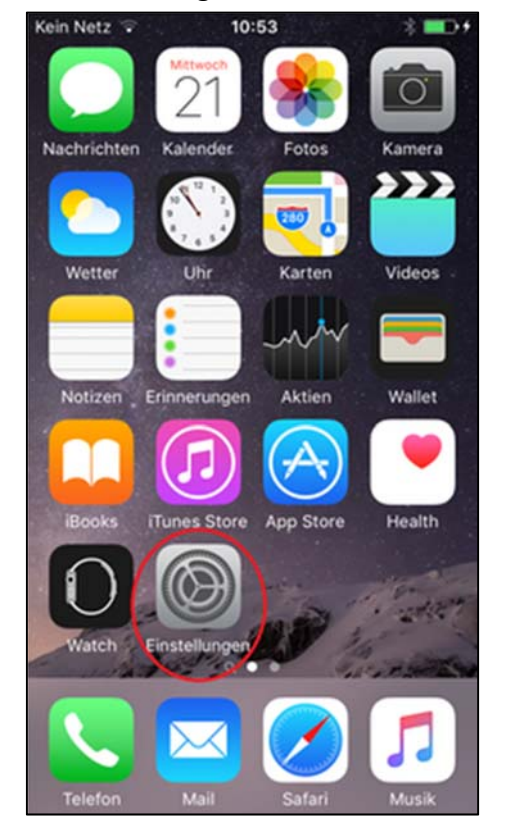

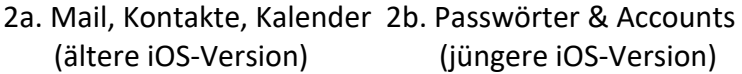

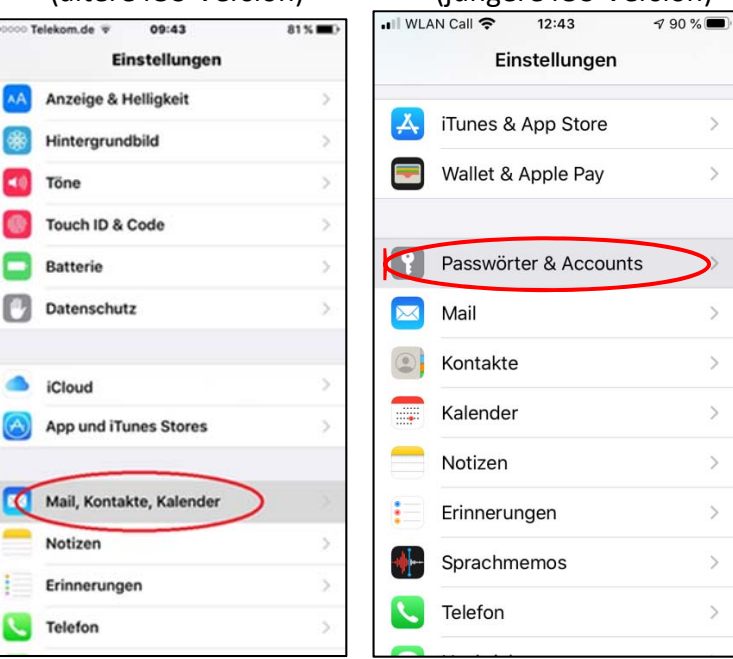

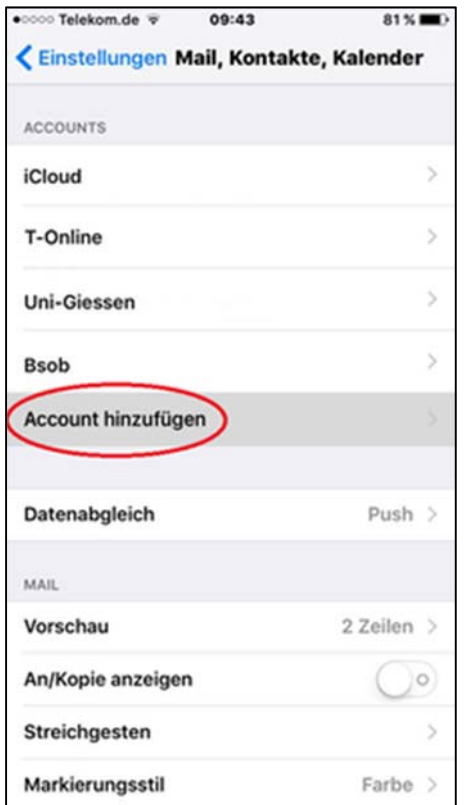

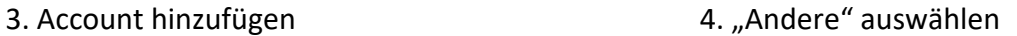

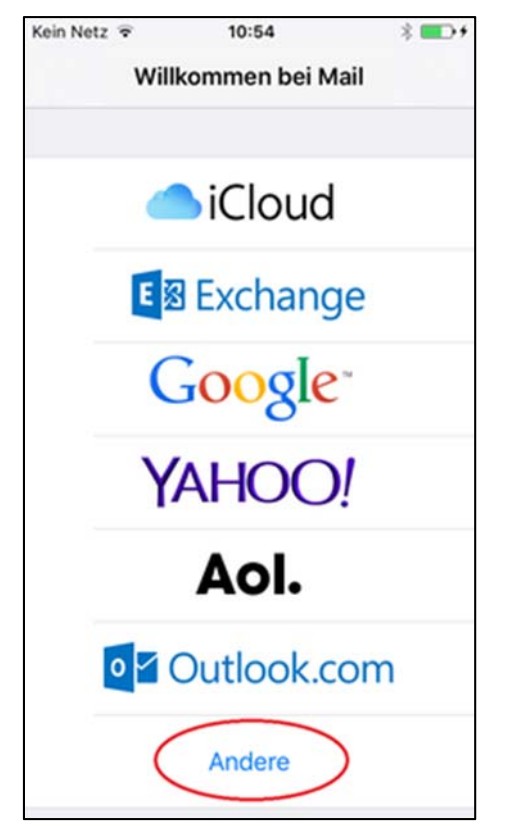

## **Ältere iOS‐Version**

5a. Entsprechende Daten eingeben (Passwort = Netz‐Passwort)

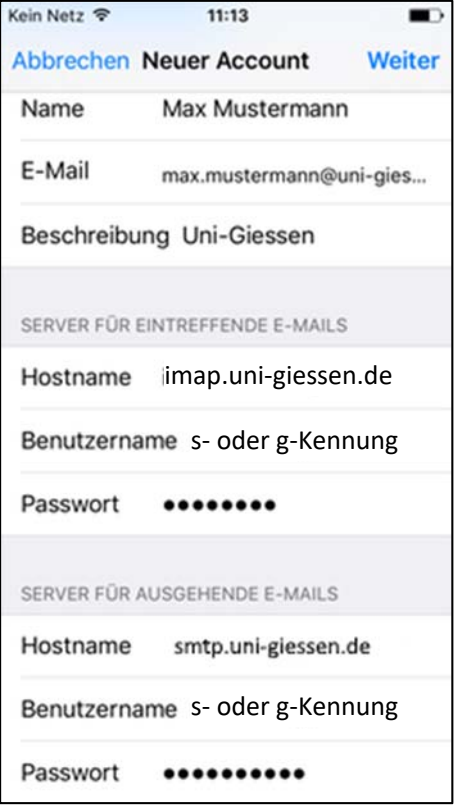

7a. Das Postfach wird angezeigt, es müssen ggf. noch die Ports konfiguriert werden.

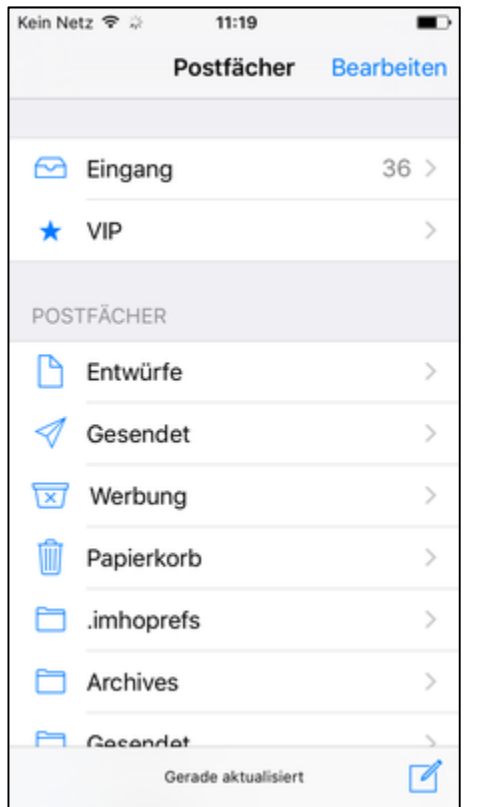

6a. Mail sollte ein‐ und Notizen ausgeschaltet sein. Bitte rechts oben auf "Sichern" drücken.

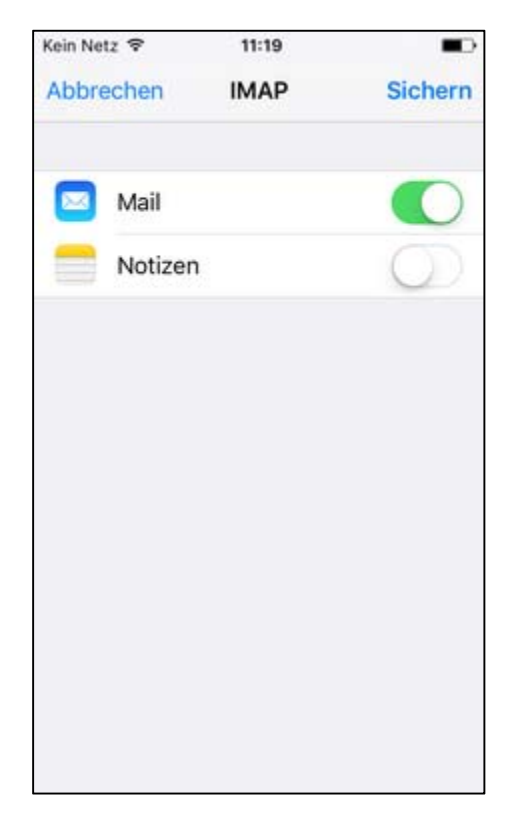

8a. Unter "Einstellungen -> Mail, Kontakte, Kalender" in den zuvor eingerichteten Account wechseln und dann SMTP wählen.

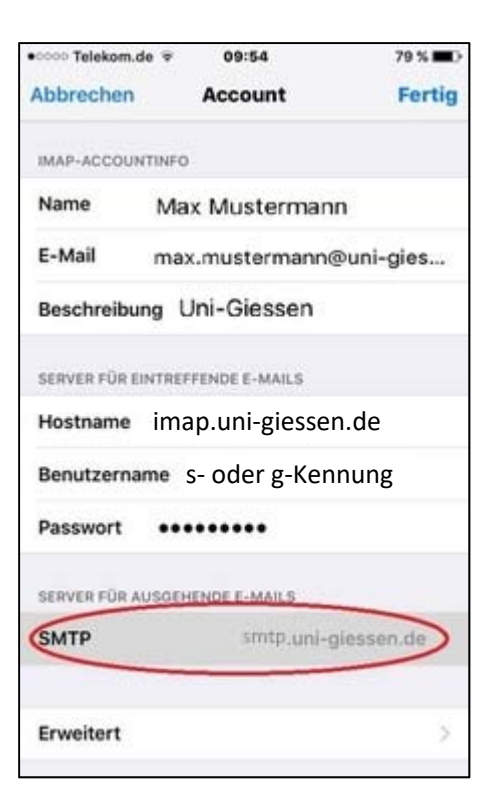

#### 9a. Bitte auf den smtp‐Server drücken 10a. Bitte prüfen, ob der Port auf 587 steht,

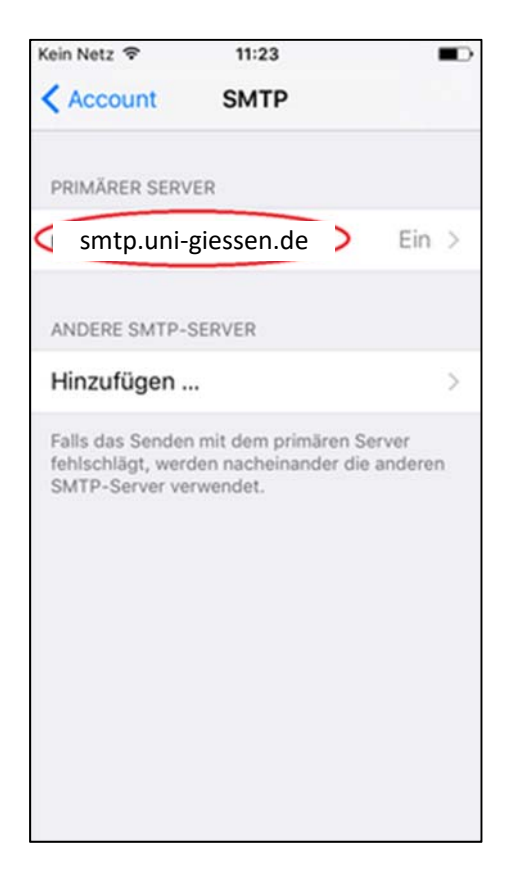

ggf. hierauf einstellen und mit "Fertig" abspeichern.

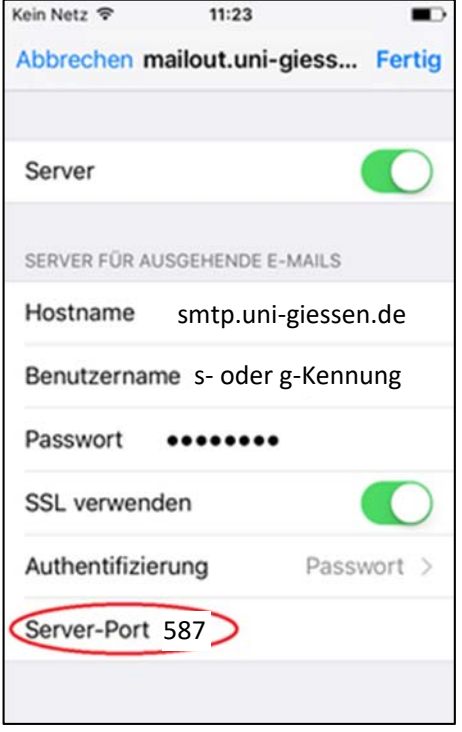

11a. Bitte prüfen Sie den Port für den Posteingangsserver

Wechseln Sie zurück zu "Account" und anschließen ganz unten auf "Erweitert".

Prüfen Sie bitte hier den Server‐Port bei "Einstellungen für eintreffende E-Mails". Dieser sollte auf 143 stehen. Ist dies nicht der Fall, ändern Sie ihn bitte auf 143 und wechseln Sie anschl. zurück zu "Account" und speichern Sie die Eingabe mit "Fertig".

## **Neuere iOS‐Version**

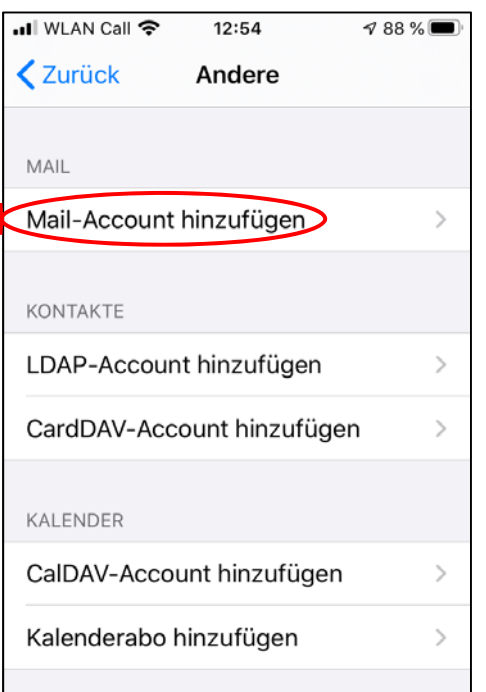

#### 7b. Entsprechende Daten eingeben (Passwort = Netz‐Passwort)

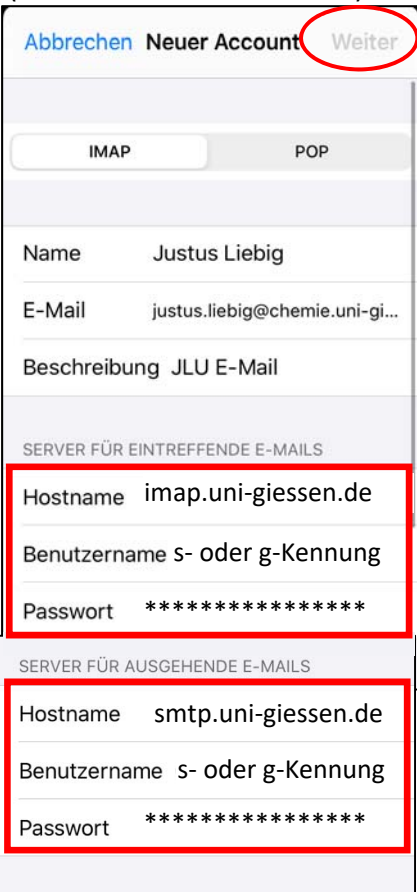

5b. "Mai-Account hinzufügen" auswählen 6b. Daten eingeben (Name, E-Mail-Adresse, das neue Netz‐Passwort, Beschreibung kann beliebig sein)

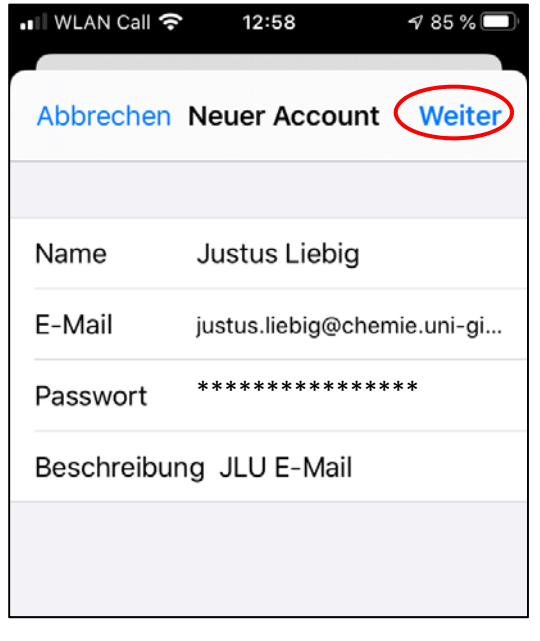

8b. Das Postfach wird angezeigt, es müssen ggf. noch die Ports konfiguriert werden.

Gehen Sie bitte wieder unter "Einstellungen" auf "Passwörter & Accounts" (siehe 1. Und 2b.) und wählen Sie das zuvor angelegte Konto "JLU E‐Mail" aus.

Drücken Sie dann unter "IMAP" auf Ihre dort angezeigte E‐Mailadresse.

Drücken Sie unter "SMTP" auf "smtp.unigiessen.de" und dann nochmals unter "primärer Server" auf "smtp.uni-giessen.de".

Prüfen Sie hier, dass ganz unten Port 587 steht. Ist dies nicht der Fall, ändern Sie bitte den Port auf 587 und drücken Sie anschl. auf "Fertig".

Gehen Sie zurück zu "Account" und anschließen ganz unten auf "Erweitert".

Prüfen Sie bitte hier den Server‐Port bei "Einstellungen für eintreffende E‐Mails". Dieser sollte auf 143 stehen. Ist dies nicht der Fall, ändern Sie ihn bitte auf 143 und wechseln Sie anschl. zurück zu "Account" und speichern Sie die Eingabe mit "Fertig".